Chapter 1: Getting Started

# **Chapter 1; Getting Started**

## **1.1 The device**

### **Front**

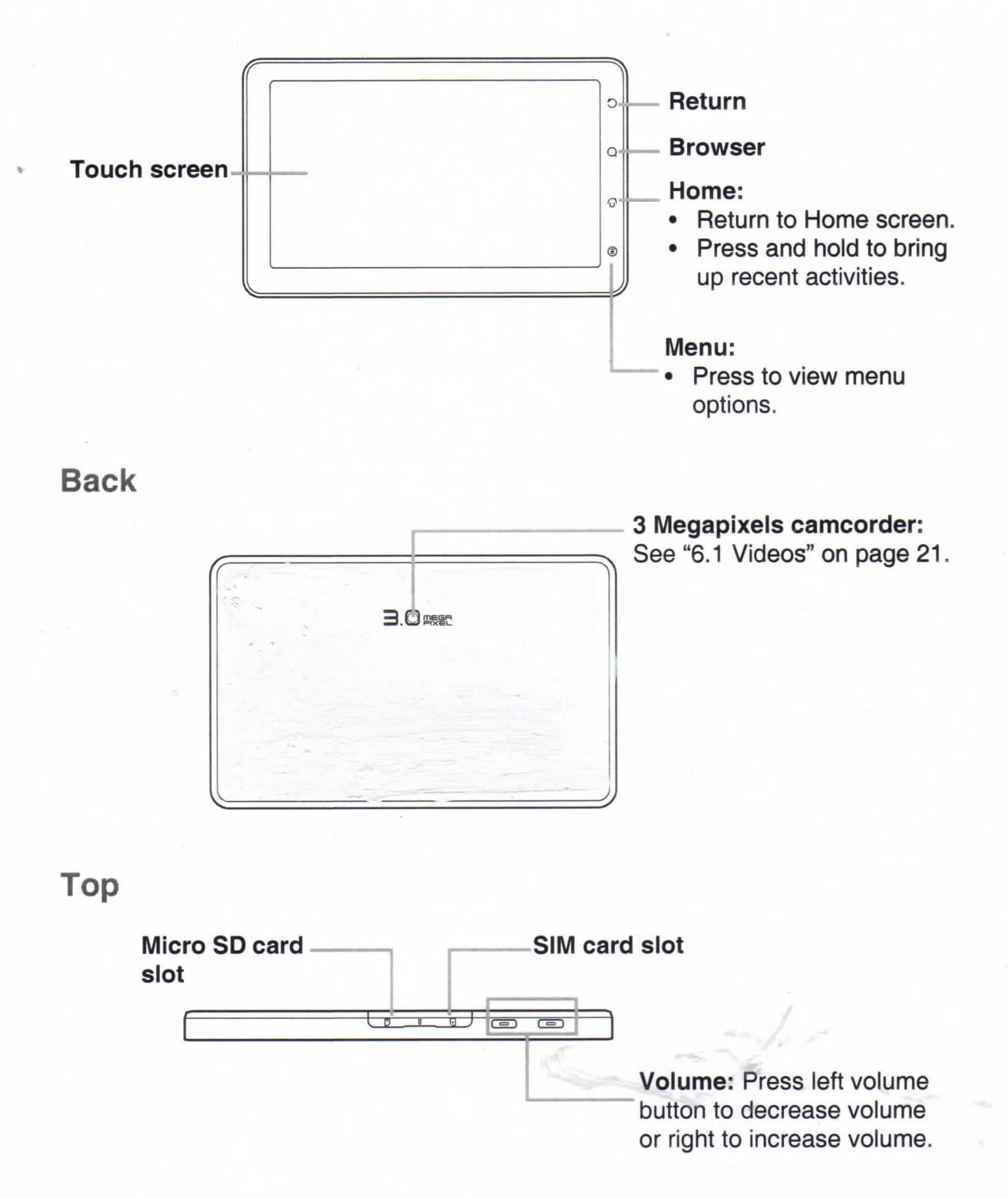

### **Down**

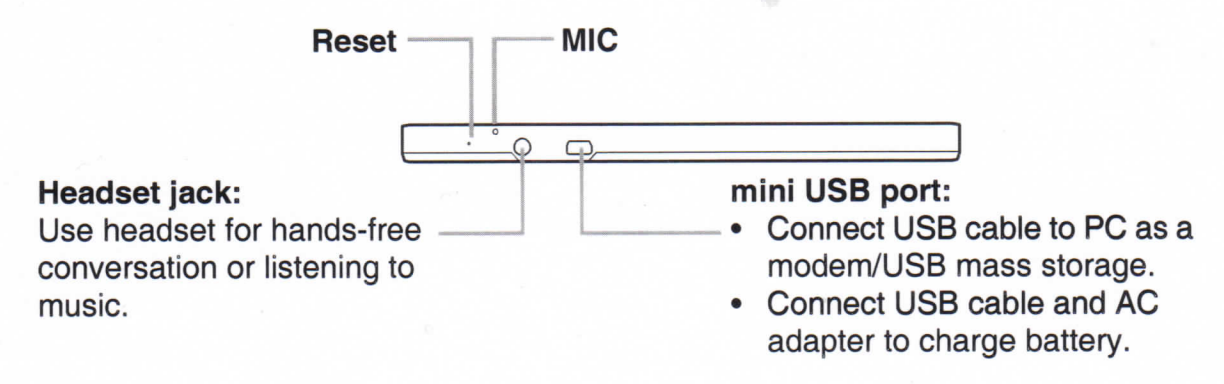

NOTE: Battery can be charged while connecting to a computer.

### **Side**

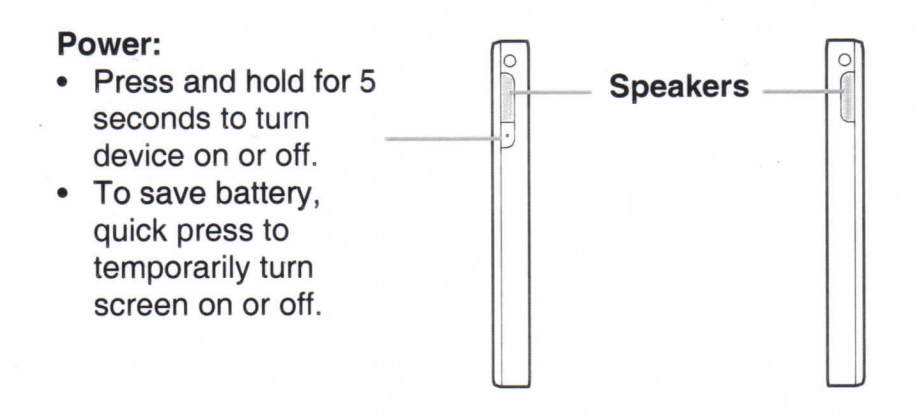

## **1.2 Accessories**

Your package comes with the following items. If any of them is missing, please contact your retailer.

- Smartphone
- AG adapter
- mini USB cable
- Headset
- Pouch
- Quick Start Guide

•••^•MUttM

 $\mathcal{N}^{\mathcal{N}}$  . And the set of the set of the set of the set of the set of the set of the set of the set of

## **1.3** Installing **SIIVI** Card **and Memory** Card

### **SIM card & memory card**

SIM card contains phone number, memory Storage, and network service details. You will need a microSD® card to store photos, music, videos and other data.

#### **To instali SIM card/microSD card**

- 1. Open card cover.
- 2. Insert SIM card/micro SD card as shown. Make sure the gold contacts are facing up.
- 3. Close card cover.

#### **To remove SIM card**

- 1. Open card cover.
- 2. Push to eject SIM card from thè slot.
- 3. Close card cover.

#### **To remove memory card**

- 1. Por safety removal, tap **Application Drawer > Settings > SD card, USB Mass Storage & phone Storage > Unmount SD card.**
- 2. Open card cover.
- 3. Push to eject micro SD card from the slot.
- NOTE: Do not remove memory card while the device is turned on. Suddenly removal of memory card may cause data loss or unpredìctable System hang up.

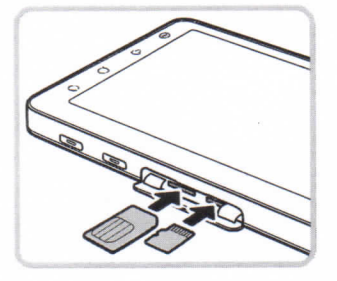

## **1.4 Chargìng** Battery

The device inside of package is only partially charged. To fully charge battery, charge it for 2 hours.

#### **To charge battery**

- 1. Connect one end of the AC adaptor to mini USB connector of the device as shown.
- 2. Plug the other end of the AC adaptor to the wall outlet to start charging.

When battery is charging, red LEO is activated; the  $\Box$  icon is also displayed on the status bar. When battery is fully charged, red LED disappears and green LED is activated; if thè

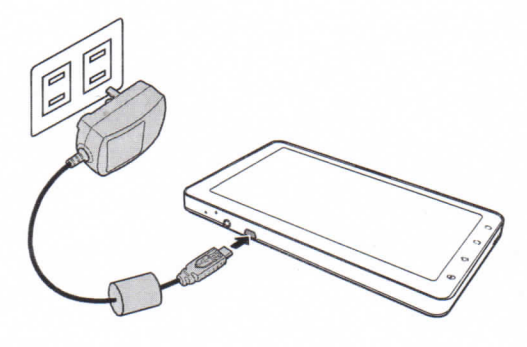

device is turned on, the  $\Box$  icon is also displayed on the status bar.

**NOTE:**

- » Battery can be charged when device connects to computer through USB cable.
- Battery life may vary dependìng on user usage.

## 1.5 Usìng Headset

For hands-free conversation or listening to music, plug one headset to headset jack. NOTE;

- When using headset, your ability to hear outside sounds may be limited. Do not use headset if it will endanger you.
- Do not set volume to maximum with headset as it may damage your hearing.

## 1.6 Turning the Device On or Off

After installing SIM card and charging battery, device is ready to turn on.

#### **To turn on thè device**

Press and hold power button until the device vibrates.

#### **To turn off thè device**

- 1. Press and hold power button for 5 seconds.
- 2. A pop-up window appears, tap Power **off.**

#### 3. Select **OK** to confirm.

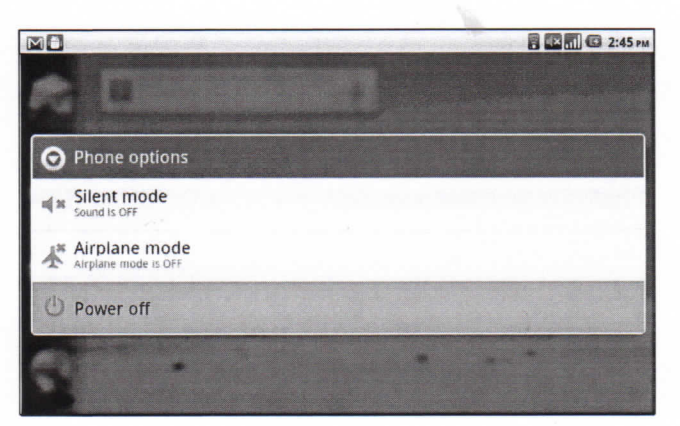

#### **To set thè device to Sleep mode**

To set the device to sleep mode, press power button briefly. This turns display off.

To turn display on, press again power button briefly.

## **1.7 Unlockìng Home Sereen**

#### **To unlock home screen**

- 1. Press power button or front buttons briefly to turn on display from Sleep mode.
- 2. Tap  $\bigcirc$  and swipe upwards to unlock home screen.

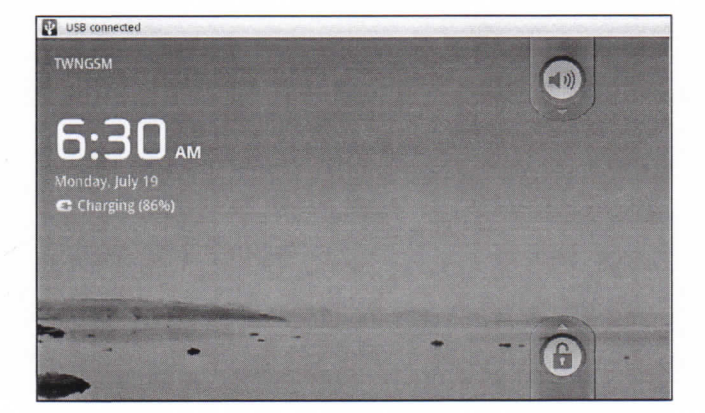

## 1.8 Turning Sound On or Off

#### **To enable/disable sound**

- 1. Press power button or front buttons briefly to turn on display from Sleep mode.
- 2. Tap  $\odot$  and swipe downwards to turn sound off.
- 3. To turn on sound, repeat the steps above.

# **Chapter 2: The Basics**

## **2.1 Home Screen**

From Home screen, you can quickly access common features and view notifications of missed calls, received messages, battery and connection status.

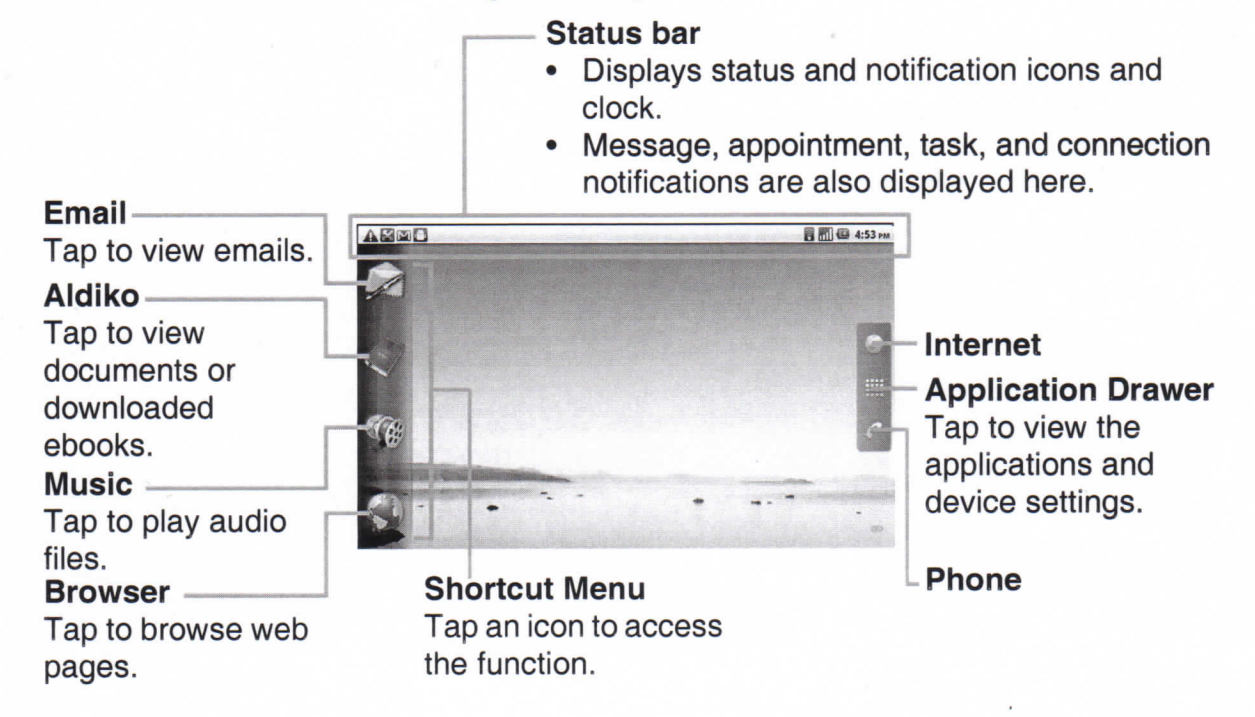

## **Status Bar Icons**

Status bar icons indicate different types of information. Tap status bar and scroll down to view ongoing phone activities or notifications easily. To close the window, press O-

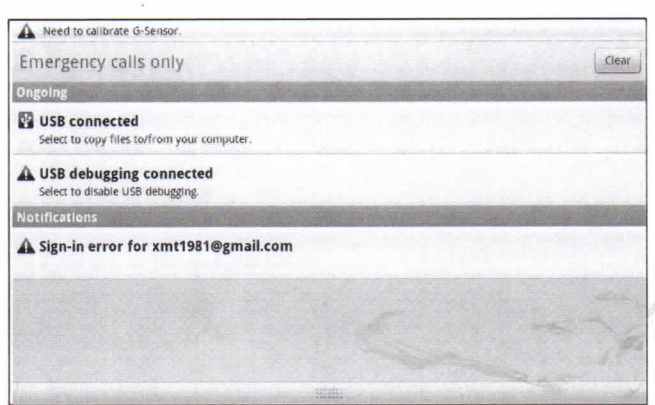

i

Icons on status bar indicates the following information:

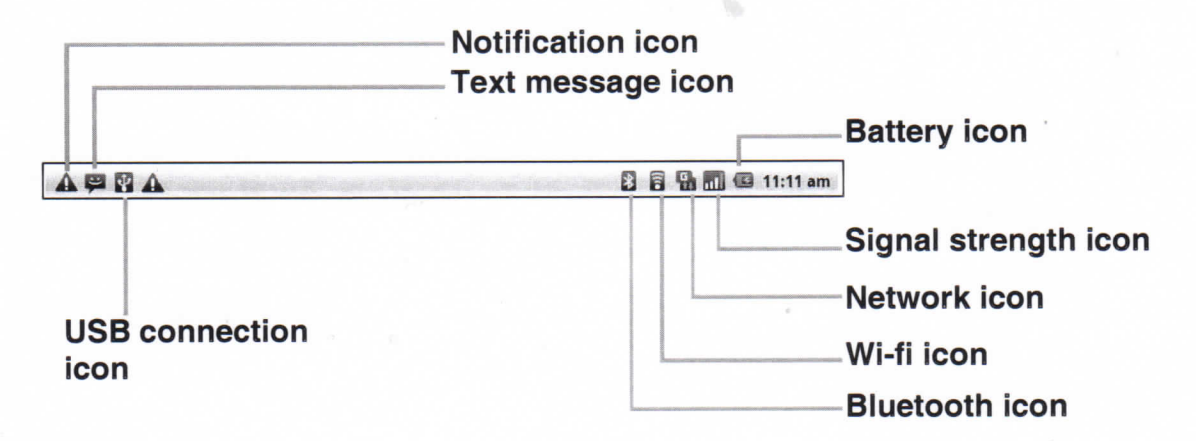

#### **Volume icon**

The following icons may appear on volume icon area.

#### **Battery icon**

The following icons may appear on battery icon area:

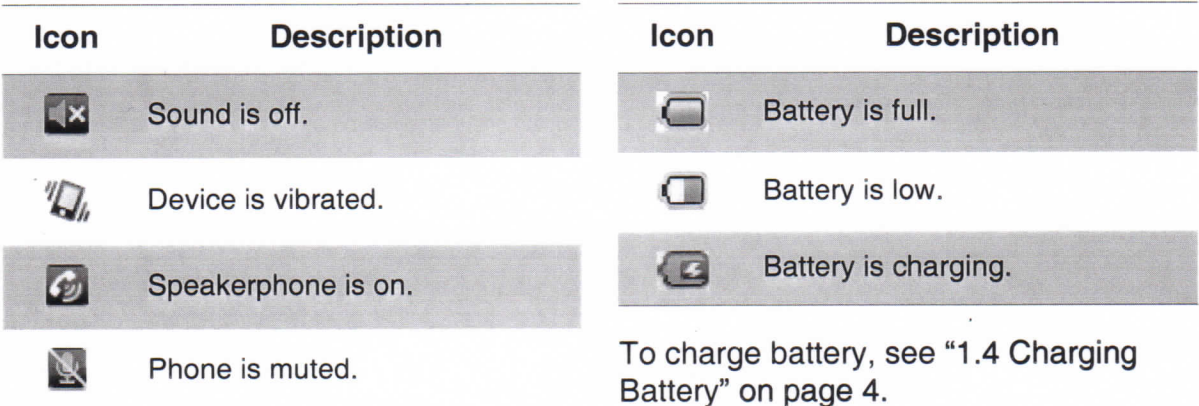

To adjust volume, see "2.2 Adjusting Volume" on page 12.

#### **Phone Network icon**

The following icons may appear on phone network icon area.

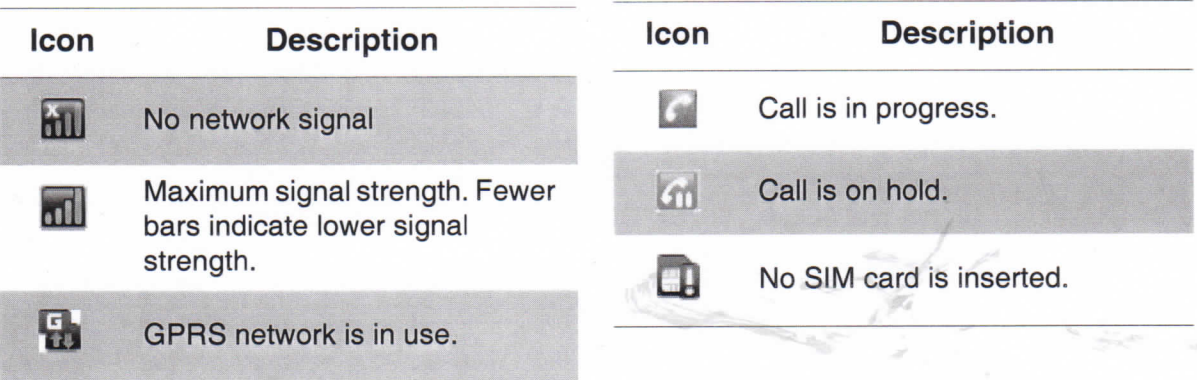

### **Connection icon**

The following icons may appear on connection icon area.

#### **Notification icon**

The following icons may appear on notification icon area.

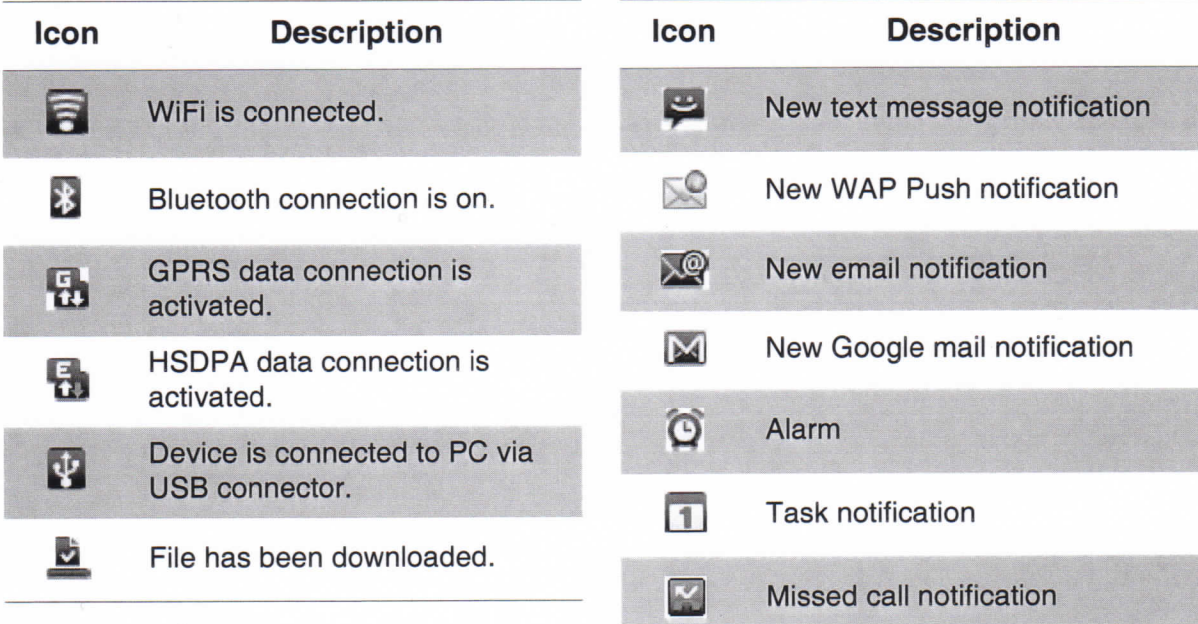

## **Shortcut Menu**

To easily access menu, tap item on Home screen. By default, the following applications are displayed:

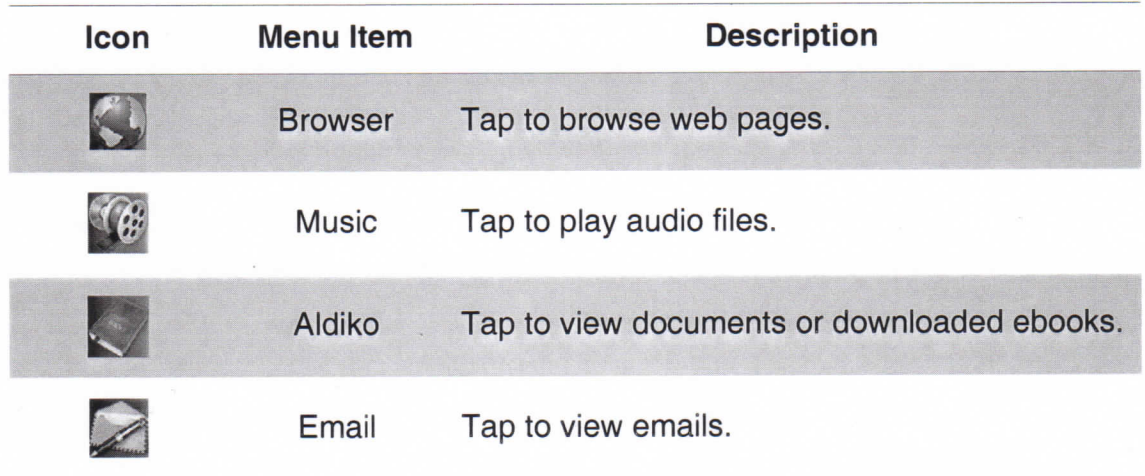

#### **Customizing Shortcut menu**

To add a shortcut:

- **1. Tap Menu > Add > Shortcuts.**
- **2. Tap Applications** to display a list of applications.
- 3. Tap to add the items appearing on Home screen.

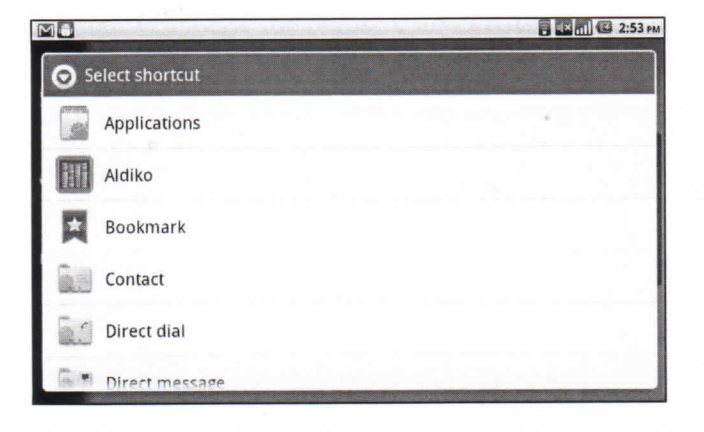

To remove a shortcut:

- 1. Tap and hold one desired shortcut icon. The icon eniarges.
- 2.  $\mathbb{R}$  appears on right of Home screen.

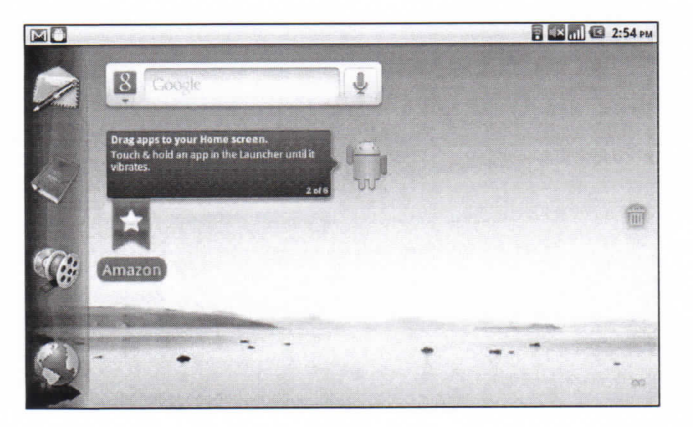

3. Drag the icon to  $\mathbb{R}$  to delete. The shortcut icon is then removed.

 $\begin{bmatrix} 1 & 2 & 3 \\ 2 & 3 & 1 \end{bmatrix}$   $\begin{bmatrix} 1 & 3 & 2 \\ 2 & 5 & 27 \end{bmatrix}$  PM

Ø

Clock

 $\blacksquare$ 

Gallery

 $\circledcirc$ 

 $\bigcirc$ 

n

一脸 **Market** 

## **Application Drawer**

Application Drawer contains all applications and settings. On Home screen, tap **III** to display menu.

 $\blacksquare$ 

 $\overline{O}$ 

 $200<sub>2</sub>$ 

Maps

- Swipe your finger to up or down to access more applications in this device.
- Tap an icon to open the application.

### **Extended Home screen**

Swipe your finger to left or right across Home screen.

MO

H

0.

The two left and two right extensions to Home screen provide more space for icons, widgets, shortcuts, and other items.

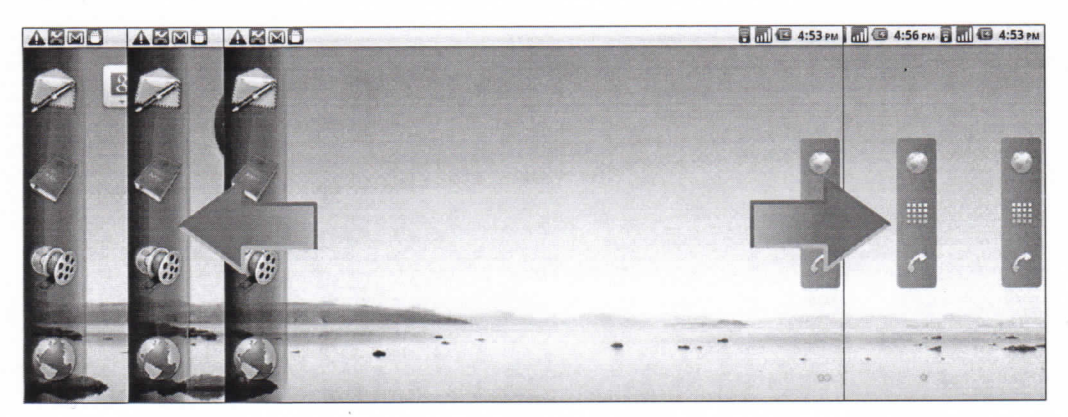

### **Using** Wìdgets

You may add and customize Widgets on Home screen.

1. From Home Screen, tap **Menu > Add > Widgets.** A gallery list of ali available widgets is displayed.

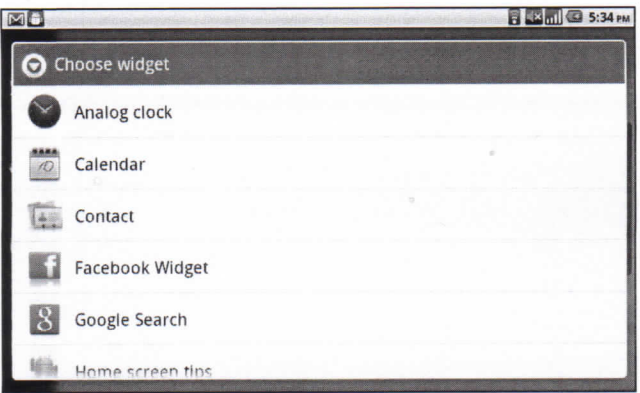

2. Tap to select one widget appearing on Home screen.

To remove widgets:

- 1. From Home screen, tap and hold a desired widget. The widget enlarges. 3. From Home screen, tap and hold a desired widget. The widget enlangular.<br>2. The appears at right of Home screen.<br>3. Drag the widget to The to delete. The widget is then removed.
- 2. **Figure 2.** appears at right of Home screen.
- 

### **Setting wallpaper**

You can customize wallpaper of Home screen with default wallpaper or with pictures taken by this device.

#### **Set wallpaper from Pictures**

- 1 . From Home Screen, tap **Menu > Wallpaper.**
- **2. Select wallpaper from** is displayed on screen.

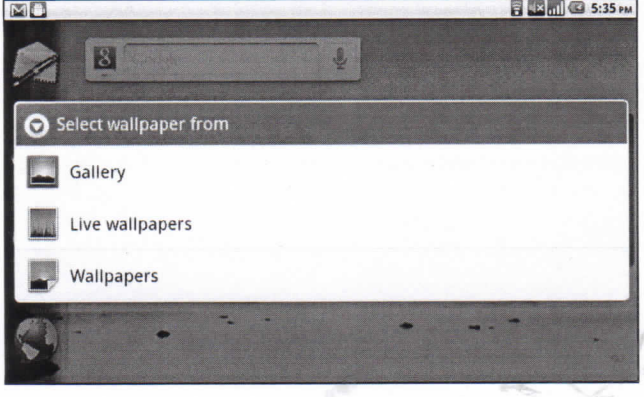

- **3. Tap Gallery.**
- 4. Tap to select pictures taken from phone camera or saved on your SD card.
- 5. You will see thumbnail images of ali pictures. Tap to select one picture you to use as wallpaper.
- 6. Drag finger to select thè crop area and tap inside thè box to crop thè image.
- **7. Tap Save** and thè cropped image set as wallpaper on Home screen.

#### **Set wallpaper from Wallpaper gallery**

- 1. From Home Screen, tap **Menu > Wallpaper.**
- **2. Select wallpaper from** is displayed on screen.
- **3. Tap Wallpapers.**
- 4. Ali System walipapers are displayed. Swipe your finger left or right to view ali available walipapers.
- 5. Tap to preview one wallpaper.
- **6. Tap Set wallpaper** to apply.

## 2.2 Adjusting

This device features three types of volume which can be adjusted separately:

- **Media volume:** Volume for music and videos.
- **Ringtone volume:** Volume for incoming calls and notifications.
- **Alarm volume:** Volume for an alarm.

#### **To adjust ringtone volume**

- **1. Tap Application Drawer > Settings > Sound.**
- 2. In Sound settings submenu, tap **Volume** and volume slider appears.
- 3. To adjust ringtone volume, do either of thè following:
	- a. Drag volume slider to adjust volume.
	- b. Press volume button. Slide volume button up or down to adjust volume.

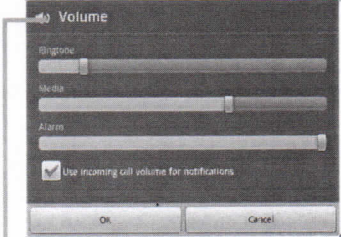

#### Volume slider

- NOTE: When the device is set to silent mode, all sounds are turned off except for media and alami.
- 4. Tap **OK** to exit menu.

#### **To adjust alarm volume**

- **1. Tap Application Drawer > Settings > Sound.**
- 2. In Sound settings submenu, tap volume to show volume slider.
- 3. Drag volume slider to adjust volume.

#### **To adjust media volume**

To adjust media volume, repeat same steps as alarm volume.

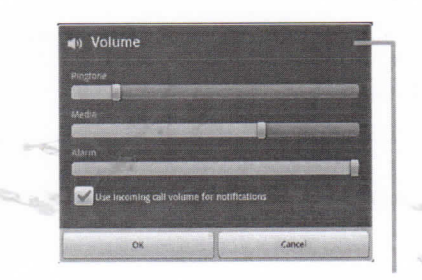

Volume slider

# **Chapter 3: Entering Information**

## **3.1 On-Screen Keyboard**

On-screen keyboard appears in portrait mode when an application requires text input, such as messaging, and writing emails. Keyboard input method is activated by default. Swipe finger to left or right to choose another input method.

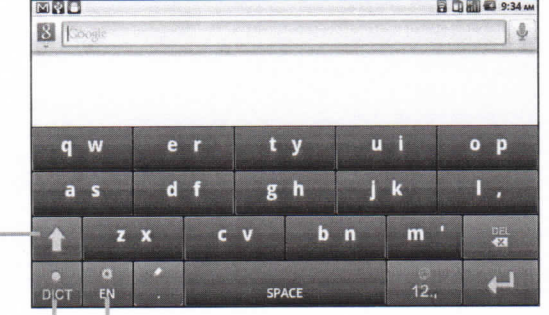

**Dictionary:** Tap to enable dictionary.

**CAPs Lock selector**

Tap to toggle between upper case or lower case text input method.

**arrow**

**Input method selector: Tap to** choose your preferred input method.

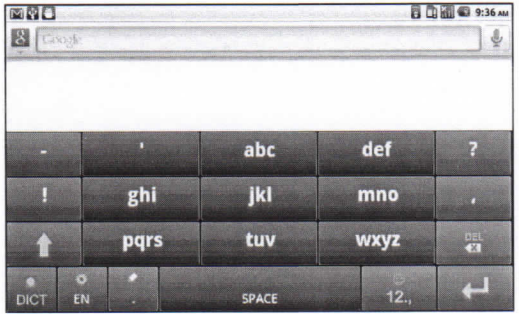

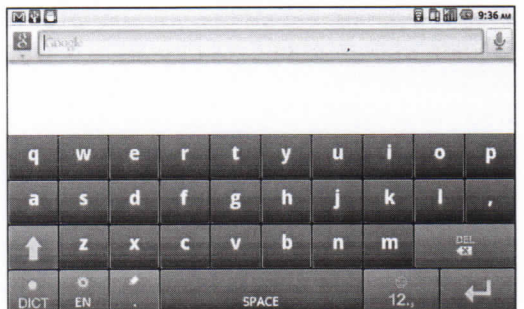

## **Using** on-sereen keyboard

Tap screen to display on-screen keyboard.

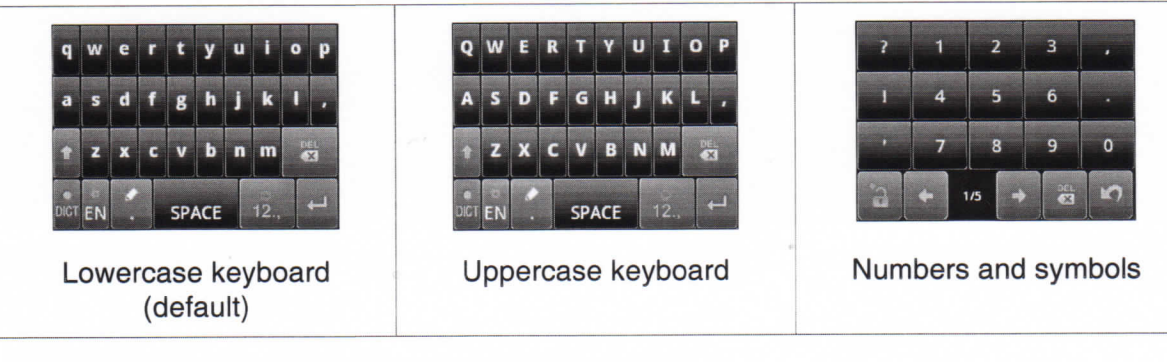

- Use on-screen keyboard as a computer keyboard.
- Tap keys to enter characters.
- To toggle between upper and lower case letter display, tap
- To display numeric and symbols keyboard,  $\tan \frac{1}{2}$ . Tap  $\Box$  to toggle back.

### **Setting Input Method**

This device supports several text input methods, select one preferred method.

1. Tap Application Drawer > Settings > Language & keyboard.

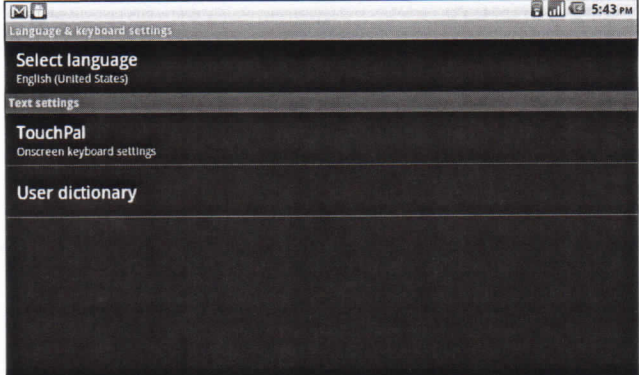

2. In Text settings submenu, a list of input methods is displayed. Select and check one option.

## **Changing Input Method**

- ^ . Press and hold on any text-field in program. Por example, in **Messaging,** tap and hold field "To:". Input Method Screen pops up.
- 2. Select one of available Input Methods to use.

## **3.2 Configuring device keyboard settings**

You can make use of keyboard aids to help you when input text with device keyboard.

- **1. Tap Application Drawer > Settings > Language & keyboard.**
- **2. TapTouchPal.**
- 3. Select applicable options from the following Basic settings, Prediction & Gestures, Chinese, and Handwriting submenus.
	- **Basic settings: available** options are Word prediction, Key press sound, Key press vibration, Layout in portrait mode, Layout in landscape mode, Swipe to switch layout, Mixed language input, and Select languages.
	- **Prediction & Gestures:** available options are Predict next word, Correct mistyping, Slide-down symbols, and Relevant words.
	- **Chinese: tap Ambiguous PinYin** to see more options.
	- **Handwriting:** available options are Stroke width, Recognize interval, Stroke Color, and Help.

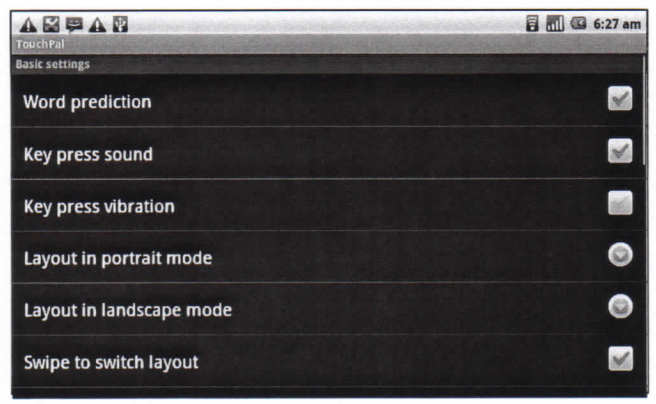

# **Chapter 4: Using Internet**

## **4.1 Connecting to Internet**

This device connects to Internet via:

- Wi-Fi
- **Mobile Networks**

### **Wi-Fi**

#### **To turn Wi-Fi on or off**

- 1. From Home screen, tap **Application Drawer > Settings > Wireless & networks.**
- 2. Tap to check **Wi-Fi** function and turn Wi-Fi on or off.

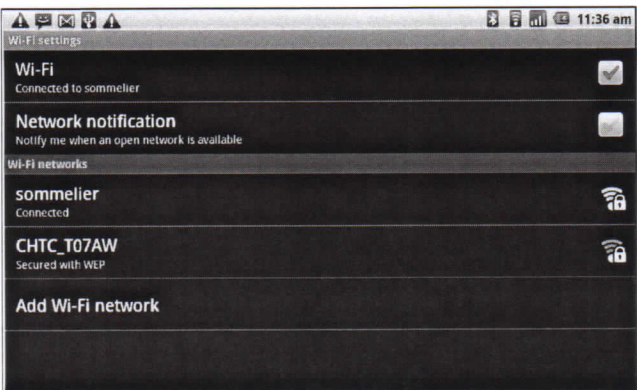

#### **To connect to a Wi-Fi network**

- 1. Turn Wi-Fi on.
- **2. Tap Wi-Fi settings.** The device scans for Wi-Fi signals.
- 3. Detected networks are displayed below. Tap a network connection then tap **Connect.**
- 4. When it's an unsecured network, the connection is automatically established.

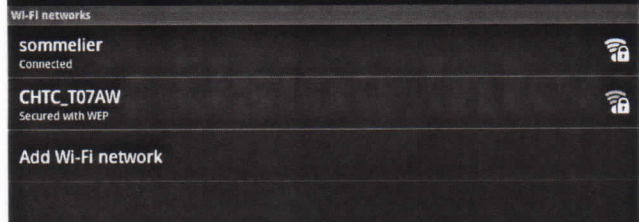

5. Otherwise, proceed to next step.

6. Connecting to a secured network will prompt for password. Enter password, then tap **Connect.**

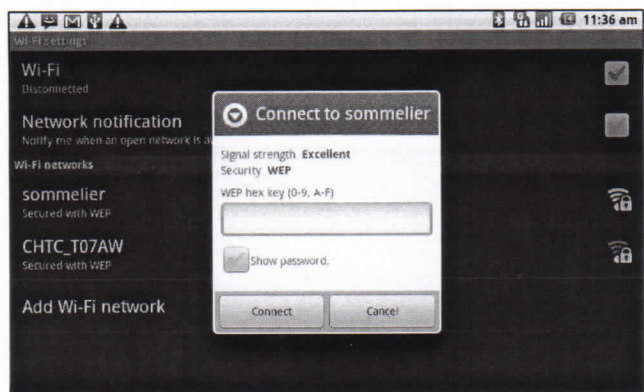

When Wi-Fi is connected, **a** connection icon is displayed on status bar.

#### **To add Wi-Fi network**

- 1. From Home screen, tap **Application Drawer > Settings > Wireless & networks.**
- **2. Tap Wi-Fi settings.**
- 3. In Wi-Fi networks, tap **Add Wi-Fi network.** A new window is displayed.
- 4. Follow on-screen instructions and enter necessary information, then tap **Save** to store settings.

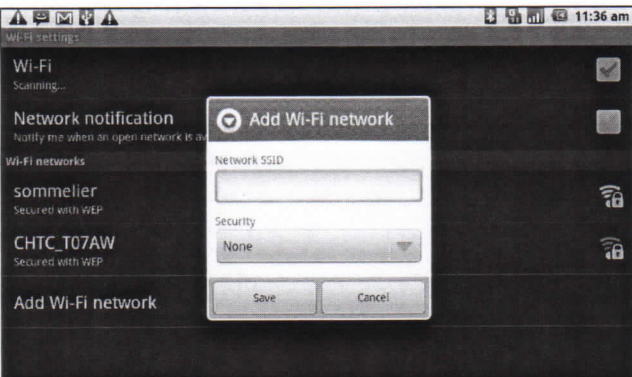

#### **To configure Wi-Fi settings**

- 1. From Home screen, tap **Application Drawer > Settings > Wireless & networks.**
- **2. Tap Wi-Fi settings > Menu > Advanced.**

NOTE: When using a static IP, enter IP settings as required.

3. In IP settings, enter information for IP address, gateway, netmask, and DNS. Tap **OK** to save.

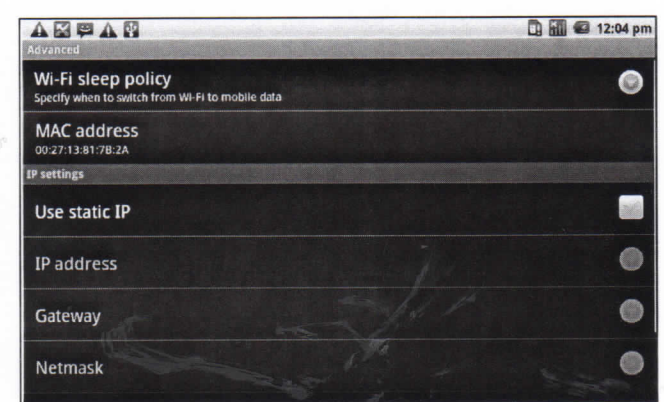

### **Mobile Network**

Check availability of these connections with network service provider and obtain thè following information:

- Access Point Names
- **Proxy**
- **Port**
- User name
- **Password**

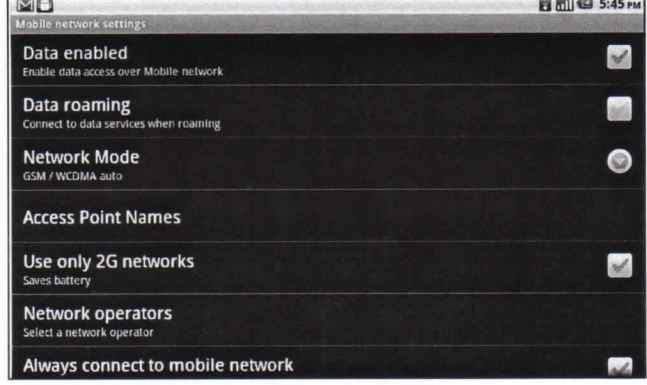

#### **To set up wireless data connection**

- **1. Tap Application Drawer > Settings > Wireless & networks.**
- **2. Tap Mobile networks > Access Point Names.**
- **3. Tap Menu > New APN.**
- **4. Tap Name** to enter a name for thè connection, then tap **OK.**
- 5. Enter APN, then tap OK.
- 6. Enter **Proxy, Port, Username, and Password** (if available) etc., then tap **OK.**
- **7. Tap Save** to store settings or tap **Discard** to exit without saving any change.

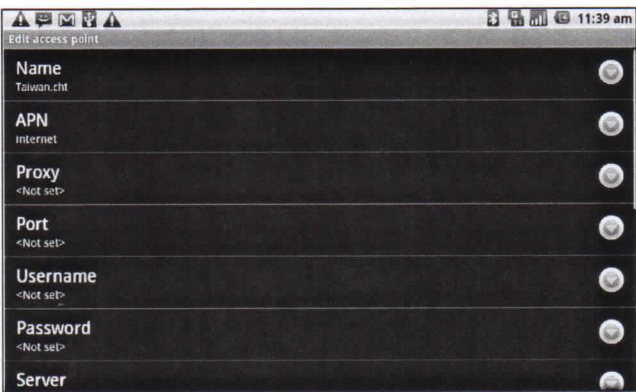

### **Starting a Data Connection**

Data connection is automatically activated when the device is turned on. If you set up multiple data connections, select one connection to use manually.

#### **To manually start a data connection**

- **1. Tap Application Drawer > Settings.**
- **2. Tap Wireless & networks > Mobile networks > Access Point Names.**
- 3. A list of connections will be displayed. Tap one radio button to select one connection to use.

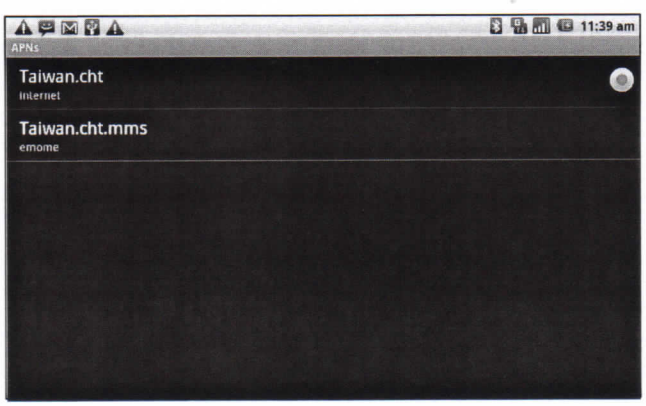

### **Quick search on this device and web**

 $\overline{z}$ 

From Home Screen, search information on web with **Google Search.**

- **1. Tap Google Search** widget.
- 2. Enter thè text in **Quick Search Box.**
- **3. Tap Search.**

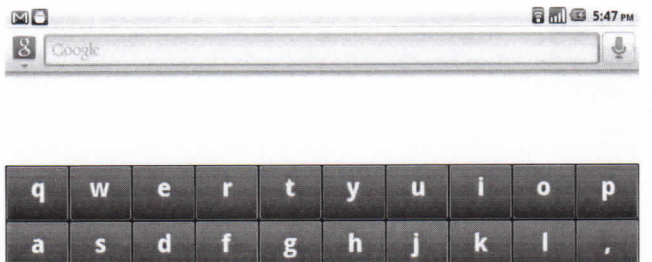

 $\mathbf{b}$ 

 $\overline{\mathbf{n}}$ 

 $m$ 

 $\overline{\mathbf{u}}$ 

SPACE

# **Chapter 5: Using Bluetooth**

#### **Bluetooth modes**

- **On:** Bluetooth is turned on. This device detects other Bluetooth devices, but this device is not visible to others.
- **Discoverable:** Bluetooth is turned on and this device is visible to other Bluetooth devices.
- **Off:** Bluetooth is turned off.

#### **To turn Bluetooth on or off**

- **1. Tap Application Drawer > Settings > Wireless & networks.**
- 2. Tap to check **Bluetooth** and activate.
- **3. Tap Bluetooth settings** and check **Discoverable** to make this device visible to other devices.

## **5.1 Connecting to Bluetooth Devices**

A connection to a Bluetooth device is called a partnership. You need to pair and create a partnership with a Bluetooth device to exchange information.

- **1. Tap Application Drawer > Settings > Wireless & networks.**
- **2. Tap Bluetooth settings** to view menu options.
- 3. To search for a new device, tap **Scan for devices.**
- 4. Tap the device to connect.
- 5. Enter the PIN to start pairing, then tap OK.
	- NOTE: PIN of the device must be the same PIN on the other Bluetooth pairing device.

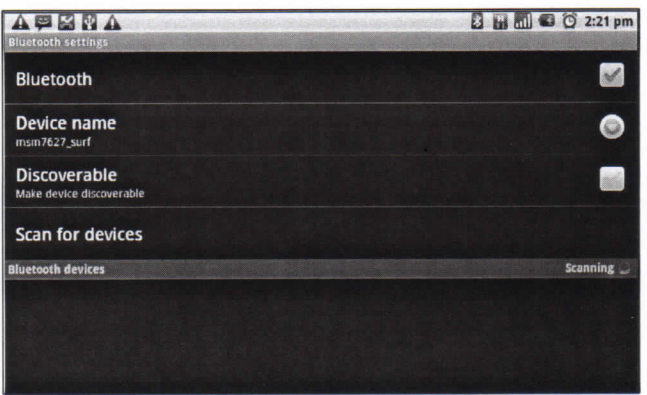

- 6. Connecting with an audio device which only supports HSP/HFP, **"Connected to phone audio**" will be displayed on the screen.
- 7. Connecting with audio device which supports HSP/HFP/A2DP, **"Connected to phone and media audio**" will be displayed on the screen.
	- NOTE: Once a partnership has been created, connecting to that device again will no longer require entering the passcode.

# **Chapter 6: Multimedia Applications**

## **6.1 Videos**

You can record videos with 3.0 megapixels camera equipped on this device.

### **Recording vìdeo**

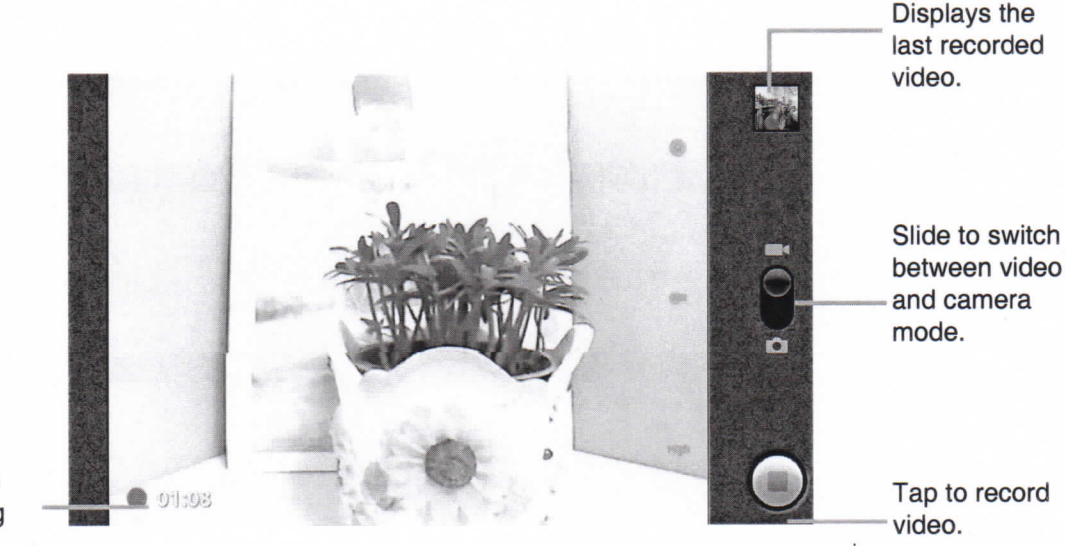

**Indicates** recording time.

- **1. Tap Application Drawer > Camcorder.**
- 2. Aim the device at the subject.
- 3. To start recording, tap
- 4. To stop recording, tap
- 5. This video is saved automatically.

### **Reviewing a video**

After recording a video, video thumbnail is displayed at top right corner of the screen.

- Tap video thumbnail to playback video in full screen mode.<br>• Tap DELETE **distri**to delete video and view next video.
- 
- Tap **SHARE to share video via Email or Messaging.**
- **Tap PLAY** to playback video clip.

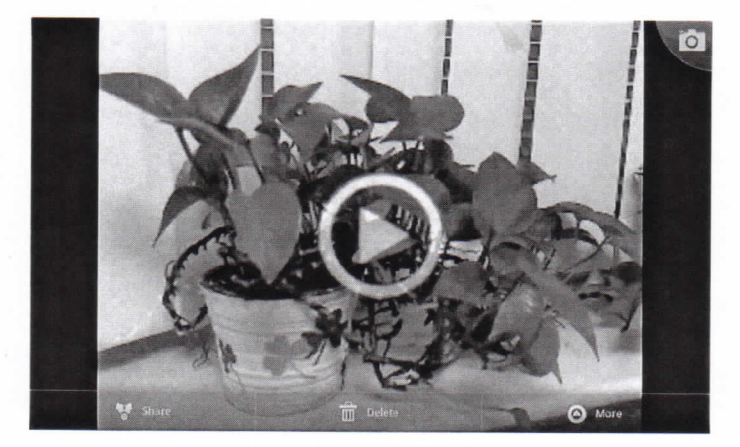

## **Configuring**

On camera screen, tap Menu > Settings. Camera settings menu is displayed on rìght of the screen. Swipe your fingers up and down to scroll for more options.

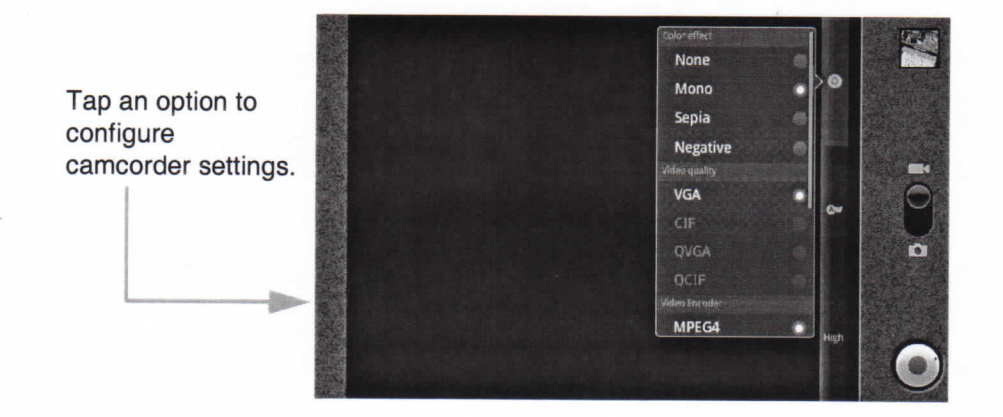

Tap to view and adjust generai settings of camera:

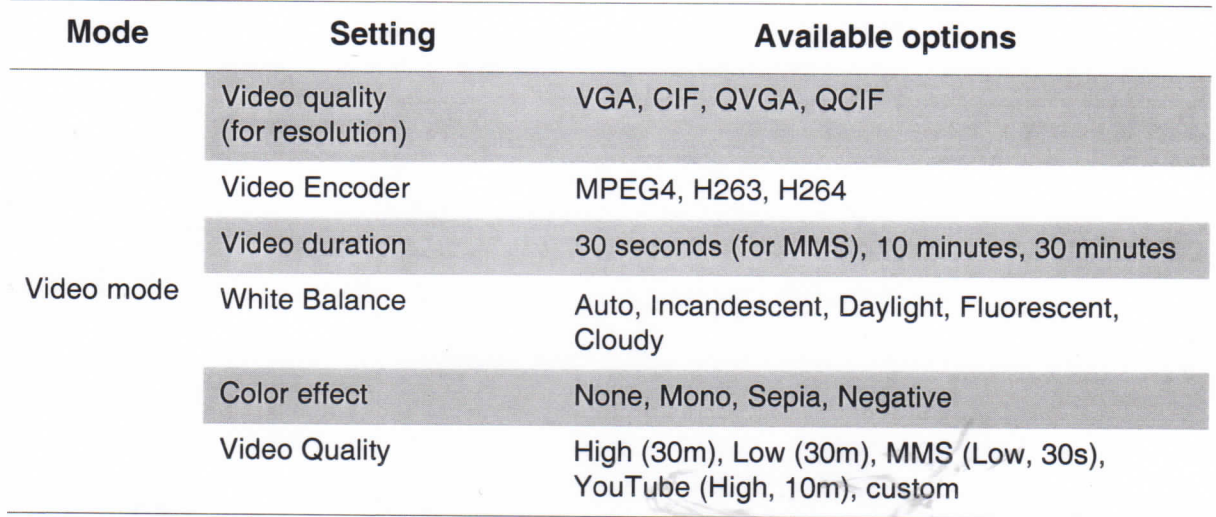

## **6.2 Viewìng Vìdeos**

### **To playback videos**

- **1. Tap Application Drawer > Videos.** A list of video clips is displayed.
- 2. Tap one video to playback.

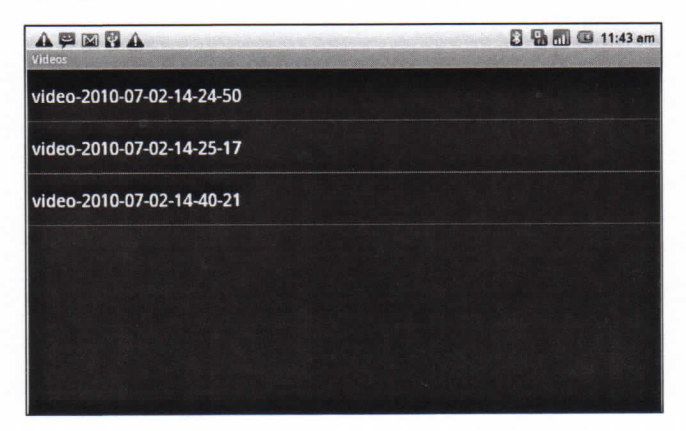

## **6.3 Using Music Player**

You can transfer music file to this device from computer. Tap **Application Drawer > Music.**

### Music **Screen**

**Playback screen:** Displays the playback area with the playback controls.

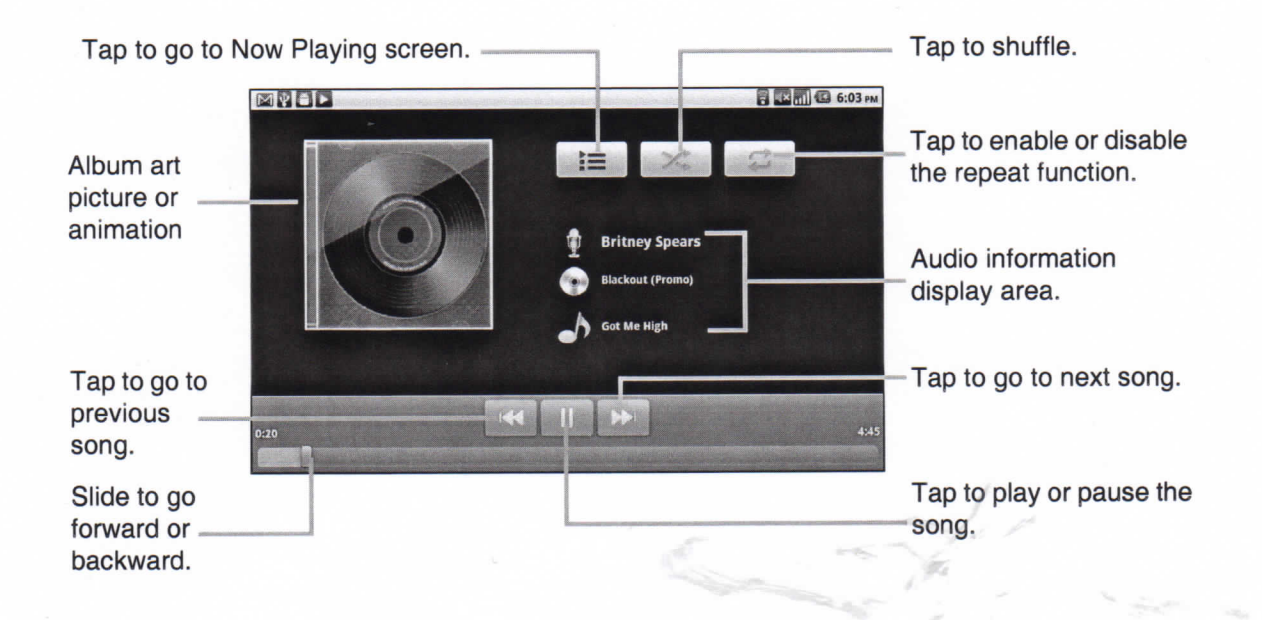

**Library screen:** Displays folder categories which makes searching for media files  $\bullet$ quick and easy. It contains thè following categories: **Artists, Albums, Songs, Playlists and Now playing.**

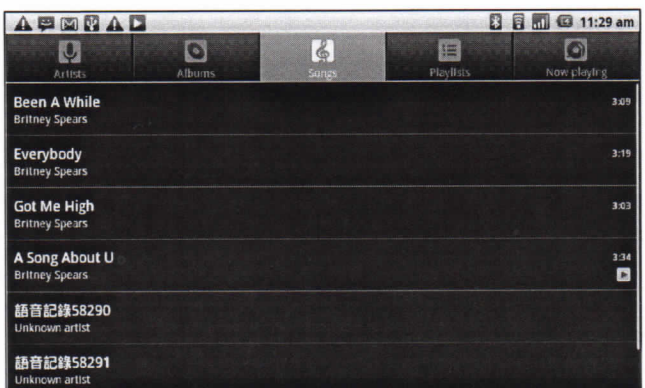

**Now Playing screen:** Displays thè list of songs currently playing and those on  $\bullet$ queue for playback. Drag the icon on the left of each media file to arrange play-back sequence.

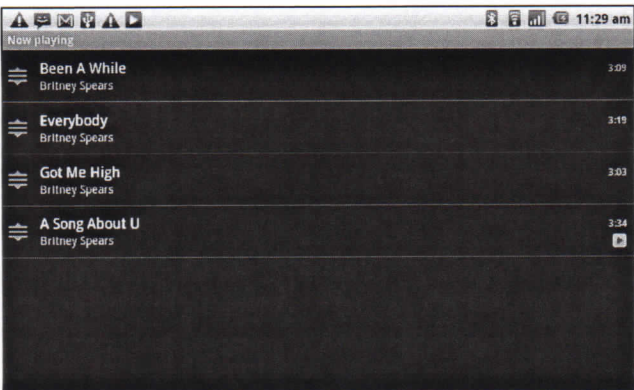

### **Playing Music**

#### **To play music**

- **1. Tap Application Drawer > Music.**
- **2. Tap Menu > Library.** Library screen is displayed.
- **3. Tap Songs,** and ali songs on thè device are displayed.
- 4. Tap to select one song, then music playback automatically starts.

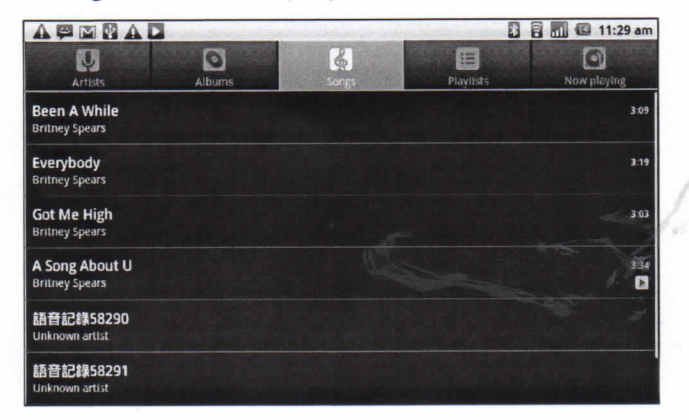

### **Changing Playback options**

While in Playback screen, tap Menu.

- Tap Party shuffle to play all songs in shuffle order.
- **Tap Add to playlist** to add songs to a preferred playlist.
- **Tap Use as ringtone** to set one song as ringtone.
- **Tap Delete** to delete a song.

### **Creating a Playlist**

Add songs to a specific playlist or create a playlist.

- **1. Tap Application Drawer > Music.**
- **2. Tap Artists.** A list of artists is displayed.
- 3. Tap and hold preferred songs to add.
- **4. Tap Add to playlist.**

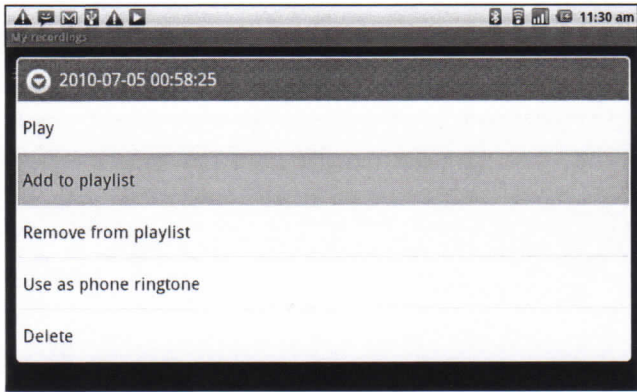

5. Select from current playlist or tap New to create a new playlist. The song is added to the playlist.

#### **To remove a music file from playlist**

- **1. Tap Application Drawer > Music.**
- **2. Tap Now Playing > Now Playing Screen.** A list of songs is displayed.
- 3. Tap and hold a song to delete.
- **4. Tap Remove from playlist.**
- 5. The song is removed from playlist.

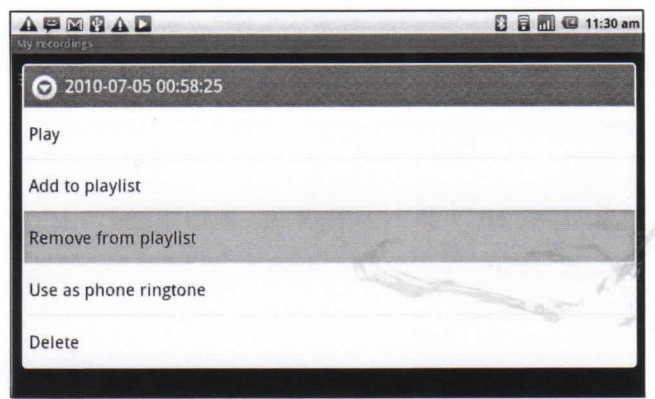

# **Chapter 7: Programs**

This device comes with the following pre-installed programs.

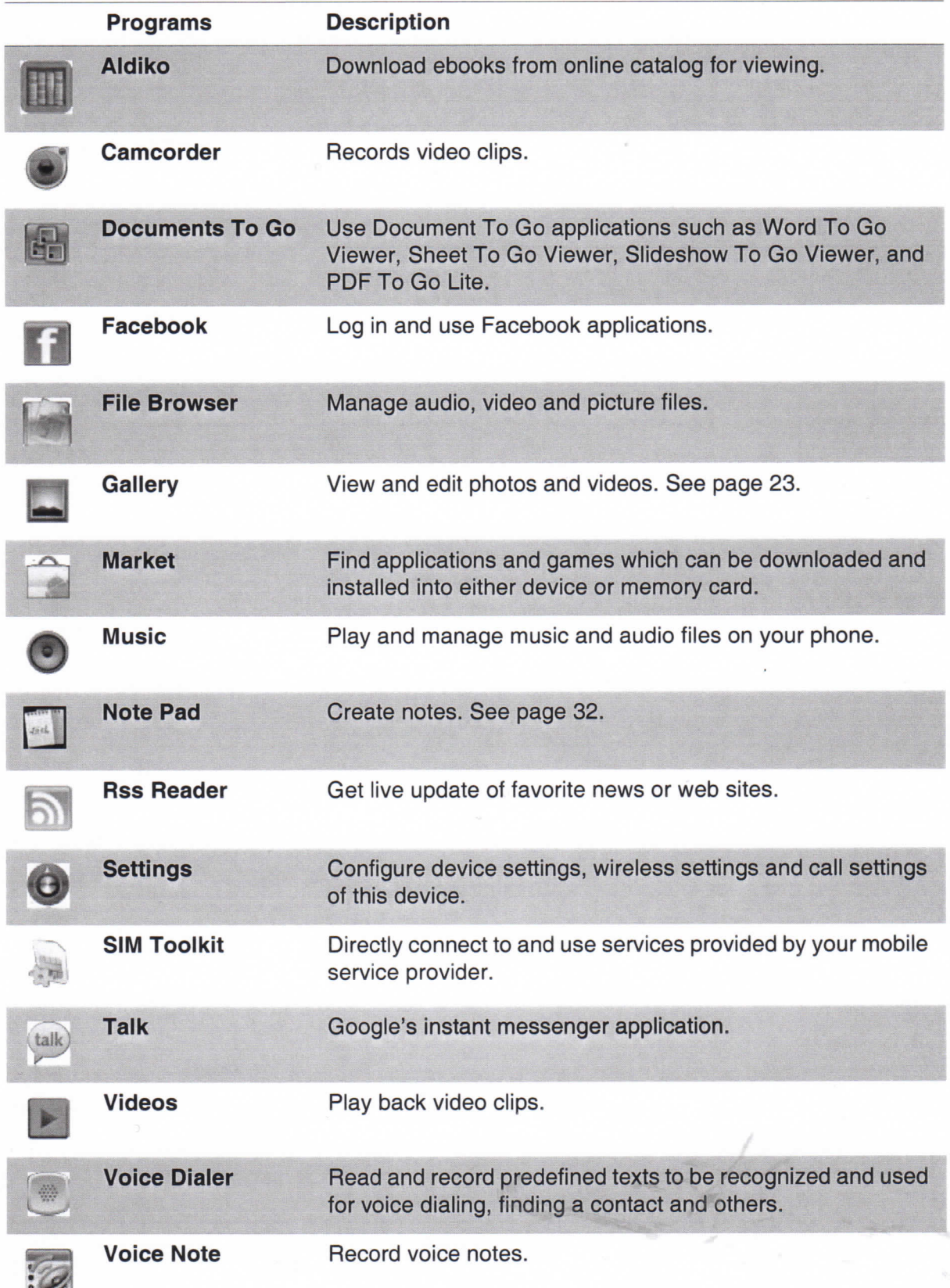

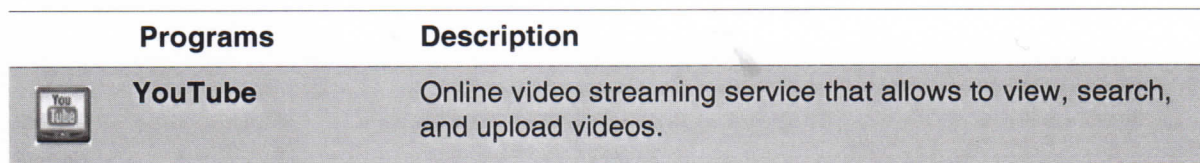

## **7.1 Aldiko**

Aldiko allows to download ebooks from oniine catalog for viewing on this device.

### **To browse an ebook**

- 1. On Home screen, tap **a** > Aldiko.
- 2. Select an ebook from bookshelf and tap to open the book.
- 3. Swipe fingers right and left to flip to previous and next page.

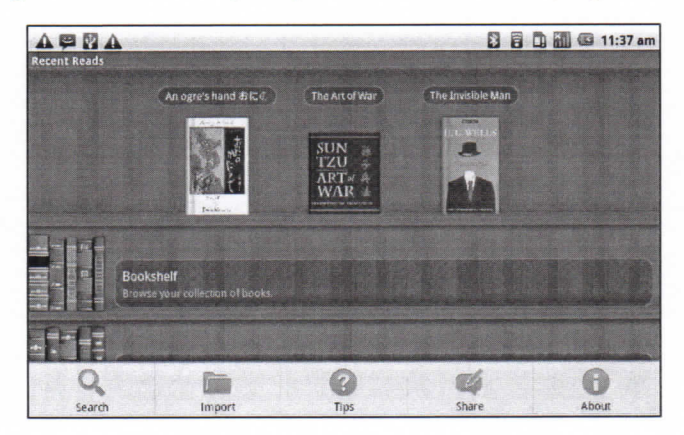

### To download an

- 1. On Home screen, tap **n** > Aldiko > Download books.
- 2. Select from a list of publishers from Aldiko Online Catalog.
- 3. Tap on a book and tap **Download.**
- 4. The downloaded book stores your bookshelf.

NOTE: Some ebooks may need to be charged.

## **7.2 Camcorder**

Record video clips with this device. See "6.1 Videos" on page 21.

## **7.3 Documents** To Go

**Documents To Go** allows you to open Microsoft<sup>®</sup> Office and Adobe file formats.

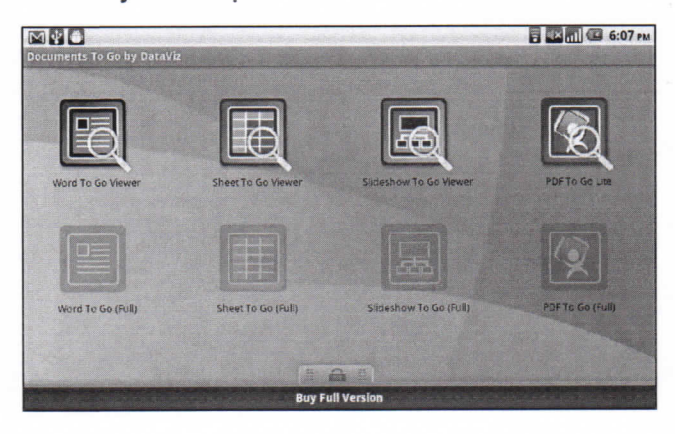

## Word To Go® Viewer

**Word To Go® Viewer** allows to view Microsoft® Word documents (.doc and .docx). It supports embedded pictures, font color, bold, italics, underline, bulleted, numbered list and more.

To open **Word To Go Viewer**

- **1. Tap Application Drawer > Documents > Word To Go Viewer.**
- **2. Tap Open File.**
- 3. Tap a file to open.
	- Slide finger on the screen to pan or go through other pages.
- 4. To dose thè file, tap **Return.**
- NOTE: To create a new document or edit an existing document, purchase full version of **Documents To Go.**

## Sheet To Go® Viewer

**Sheet To Go<sup>®</sup> Viewer** allows to view Microsoft<sup>®</sup> Excel spreadsheets (.xls and .xlsx). It supports celi and number formatting, row and column alignment, formulas, and fast finger-friendly panning.

#### To open **Sheet To Go Viewer**

- **1. Tap Application Drawer > Documents > Sheet To Go Viewer.**
- **2. Tap Open File.**
- 3. Tap a file to open.
	- Slide finger on screen to pan through the sheet.
	- To view other worksheets on file, tap **Menu** > **View** > **Worksheets,** then tap another worksheet to view.
- 4. To dose thè file, tap **Return.**
- **NOTE:** To create a new spreadsheet or edit an existing spreadsheet, purchase full version of Documents To Go.

## **Slideshow To Go® Viewer**

**Slideshow To Go® Viewer** allows to view Microsoft® PowerPoint presentations (.ppt and .pptx). It supports slide view, outline view, speaker notes, images, charts, font formatting, and effortless slide "flick" navigation.

#### To open **Slideshow To Go Viewer**

- **1. Tap Application Drawer > Documents > Slideshow To Go Viewer.**
- **2. Tap Open File.**
- 3. Tap a file to open.
- 4. To dose thè file, tap **Return.**

NOTE: To create a new presentation or edit an existing presentation, purchase full version of Documents To Go.

## **PDF To** Go® Lite

**PDF To Go® Lite** allows to view Adobe® PDF files (.pdf). It supports page view, word wrap, multiple zoom levels, auto-rotate, embedded images, and more.

To open **PDF To Go Lite**

- **1. Tap Application Drawer > Documents > PDF To Go Lite.**
- **2. Tap Open File.**
- 3. Tap a file to open.
	- Tap screen to bring up zoom controls.
	- Slide finger up or down to view next or previous page.
- 4. To dose thè file, tap **Return.**

#### **Purchase Documents To Go**

To get full version of Documents To Go:

- 1. Tap lock tab
- 2. Tap Buy. Browser is launched and redirected to www.dataviz.com.
- 3. Follow on-screen instructions to complete purchase.

## 7.4 Facebook

Facebook application lets you get connected with your friends anytime.

## **7.5 File Browser**

File Browser lets you browse the contents of this device.

- 1. From Home screen, tap **Application Drawer > File Browser.**
- 2. Tap to glide the folder list and press one folder to view.

### **Managing files and folders**

- To open an item, glide finger to select and press to confirm.
- To move, copy, delete, rename, or set the picture as Contact icon or Wallpaper, long press on screen and select one desired option.
- To paste an item, tap **Menu** and select **Paste.**
- To sort items, tap **Menu** and select **Sort,** then select an option.
- To search for a file, tap **Menu** and select **Search.**

## **7.6 Gallery**

You can view captured images, recorded video clips, and downloaded images in Gallery folder.

- **1. Tap Application Drawer > Gallery.**
- 2. Camera folder and SD card folder are displayed.
- 3. Tap to view camera pictures or camera videos. Images or videos are displayed in thumbnails.
- 4. To view photos or videos, see "6.2 Viewing Videos" on page 23.

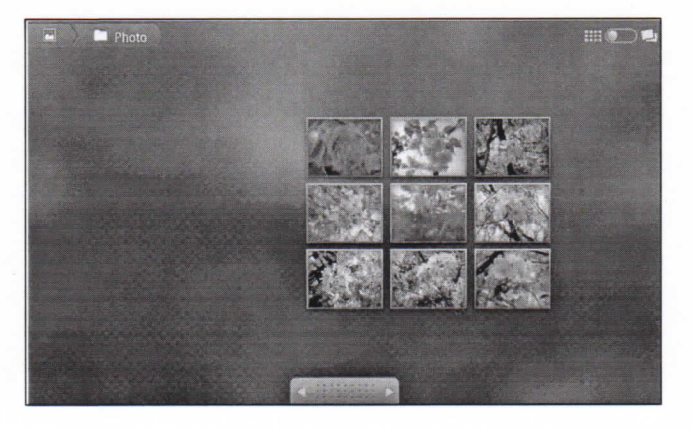

Chapter 7: Programs

## **7.7 Market**

Android Market allows download applications and games to this device.

#### **To start using Android Market**

- **1. Tap Application Drawer > Market.**
- **2. Tap Accept** after reading thè terms of services.
- **3. Tap Next** to setup your Google account.
- **4. Tap Create** to create a new account or Sign in to sign in your existing account.
- 5. After logging in market, start to search and download applications to this devìce. Tap **Apps** to view thè list of applications available and tap **Games** to view thè list of games available.

**You** can **also tap Downloads** to view thè applications which have downloaded to this device.

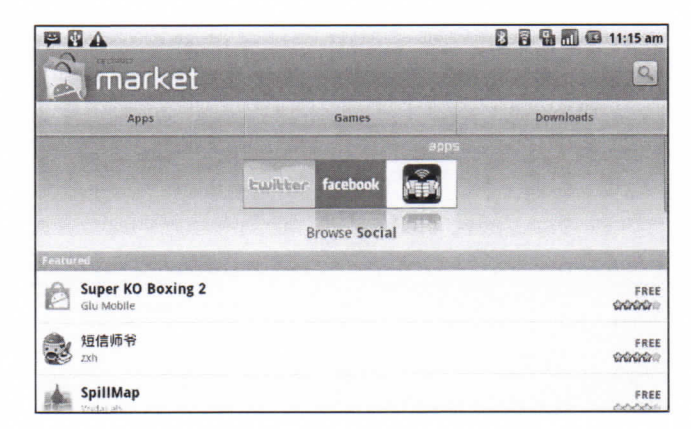

NOTE; Android Market may not be supported in some countries.

## **7.8 Music**

Use Music player to play music files or recorded voice files. See "6.3 Using Music Player" on page 23.

## **7.9 Note Pad**

Use Note pad to write down notes.

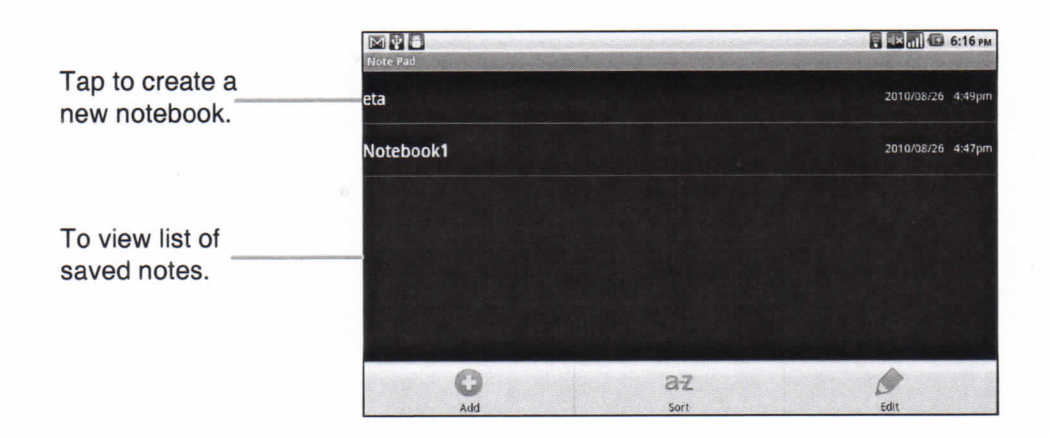

#### **To create a note**

- 1. From Home screen, tap **Application Menu > Note pad.**
- 2. Enter input notebook name and press **OK.**
- 3. Enter Page Title to type the contents of note.

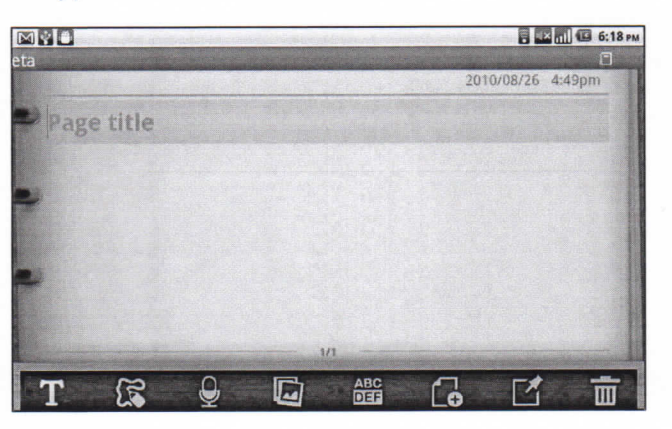

4. Use paint tool to draw on note.

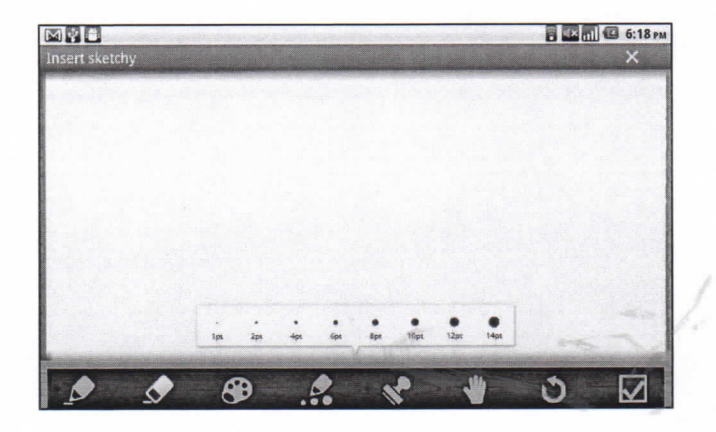

5. Press "icon" to add images or photos to note.

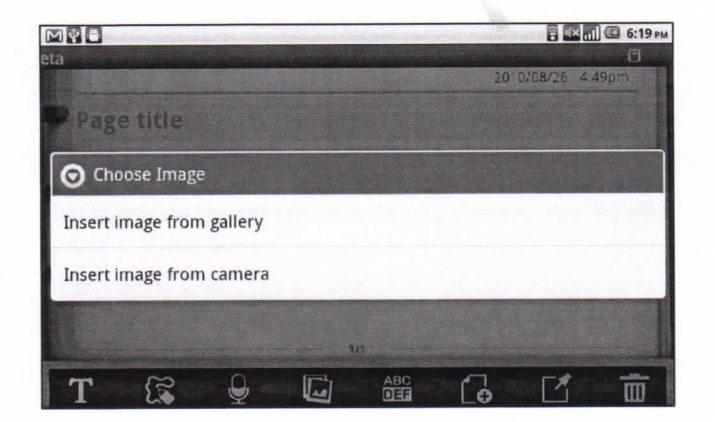

6. Press "icon" to add audio recordings to note.

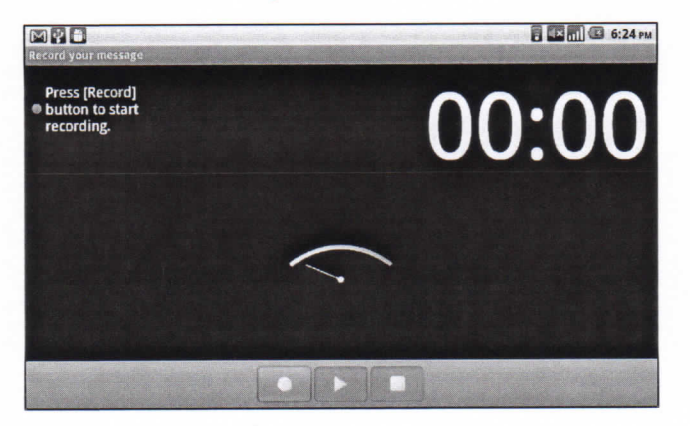

7. Press "T icon" to save note.

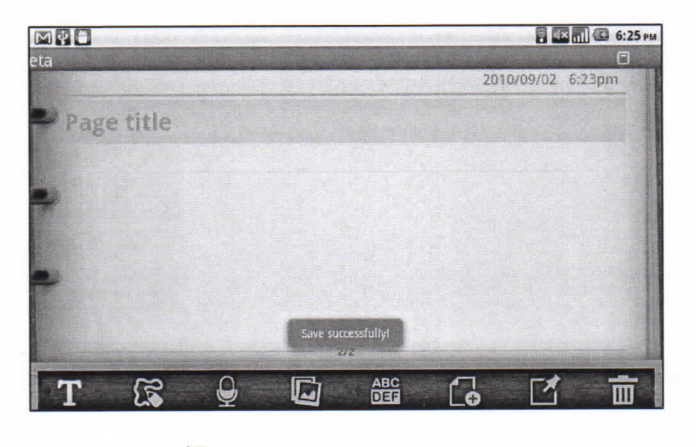

8. When you are done, press  $\bigcirc$  to return to Note Pad screen.

## **7.10Rss Reader**

Use RSS Reader to get live update of favorite web sites.

#### **To add a new RSS Feed**

- 1. From Home screen, tap **Application Drawer > RSS Reader.**
- **2. Tap Menu > New feed** to add a Feed URL.
- 3. Select OK to confirm.

#### **To update RSS Feed**

- 1. From Home screen, tap **Application Drawer > RSS Reader.**
- **2. Tap Menu > Update ali** to update RSS feeds.
- 3. New feeds will be displayed in RSS feed inbox.

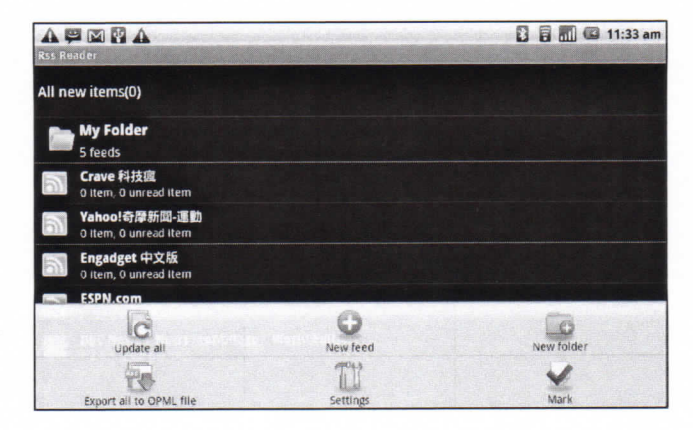

## **7.11 Settings**

In Settings menu, you can view and make adjustments for Wireless Control, Cali settings, phone generai setting and security settings. See "8.1 Device Settings"on page 47.

## **7.12SIMToolkit**

Directly connect to and use services provided by your mobile service provider.

Chapter 7: Programs

## **7.13Talk**

Google Talk is Google's instant messenger application.

#### **To sign in to Google Talk**

- **1. Tap Application Drawer > Google Talk.**
- **2. Tap Create** or **Sign in** your Google account.
- 3. Follow on screen instructions to login or create a Gmail username and password.
- 4. Once logged in, begin using Google Talk and do any of the following:
- View friend's list: Tap **Menu > Ali friends.**
- Add friends to friend's list: Tap **Menu > Add friends.**
- To switch to different chats: Tap **Menu > Switch chats.**
- To view block a person: Tap **Menu > Blocked.**
- To invite a person to your chat: Tap **Menu > Invites.**
- To configure Google Talk settings: Tap **Menu > More > Settings.**
- To Sign out: Tap **Menu > More > Sign out.**
- To view terms and privacy: Tap **Menu > Settings > Terms & Privacy.**  $\bullet$

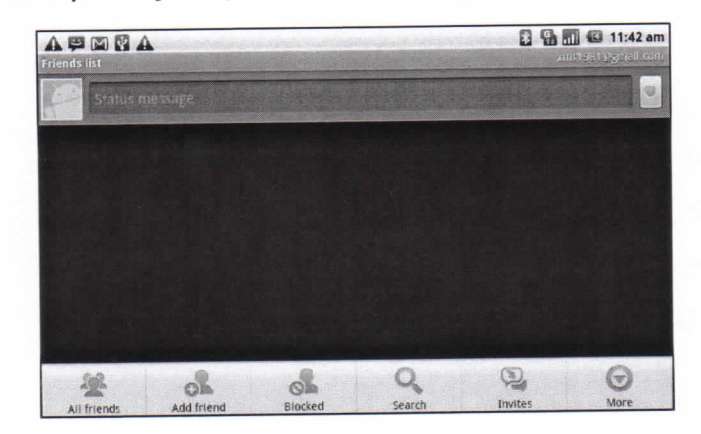

## **7.14 Videos**

Playback video clips captured with this device. See "6.1 Videos" on page 21.

## **7.15 Voice Dìaler**

Read and record predefined texts to be recognized and used for voice dialing, finding a contact and others.

**Tap Applications Drawer > Voice Dialer.**

## **7.16 Voice Note**

#### **To record a voice note**

- 1. From Home screen, tap **Application Drawer > Voice Note.**
- **2. Tap Menu > Record.**
- 3. The recording screen is displayed.
- 4. Select **Q** to record voice. Select **B** to stop recording.

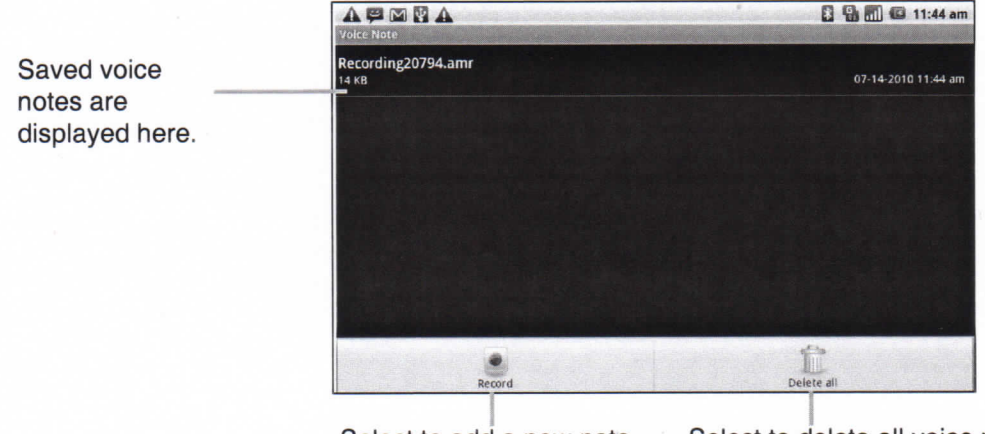

Select to add a new note. Select to delete all voice notes.

#### **To play a voice note**

- 1. From Home screen, tap **Application Drawer > Voice Note.**
- 2. A list of voice notes is displayed. Select a voice note to play.
- 3. The voice note is played with Music player.

## **7.17YouTube**

YouTube is an oniine video streaming service that allows to view, search, and upload videos.

#### **To start using YouTube**

- **1. Tap Application Drawer > YouTube.**
- 2. Videos are grouped into categories, such as Featured, Most popular, Most viewed, Top rated, and more. Tap a category to see the available videos for that category.
- 3. Tap a video to play.

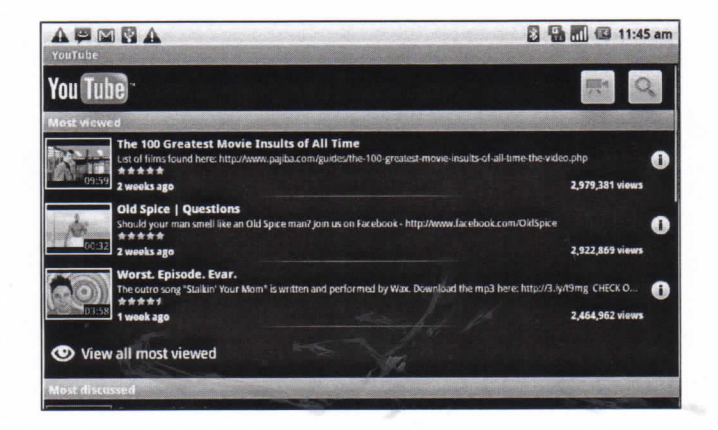

Chapter 7: Programs

## **7.18 Weather**

### **Know Weather Application**

Touch the **Weather** icon on the Quick Dock to enter the Weather application and you will see the primary city's weather information. You will see the city toward the top of the screen. The current and the following 3 days weather forecast will be displayed on the middle of the screen. From left to right, the first weather information displays the Current Weather, Temperature, Humidity, and Wind condition of a city. The following four weather information displays the four days weather forecast, including the Day, Weather, and Temperature range information of a city. If you have more than 2 cities information, you can see the brief view on the bottom of the application with current data from last time update, touch the city and you will change the primary city display, if you have too many cities in the application, just light press the city and move right or left, then you can choose the city you want to check.

### **Add New** City

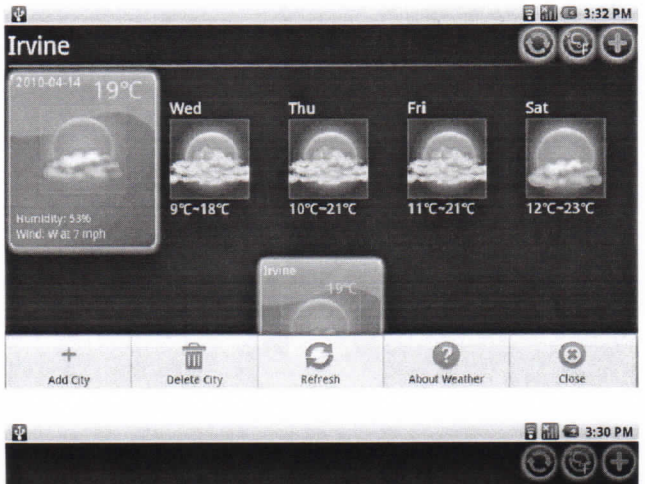

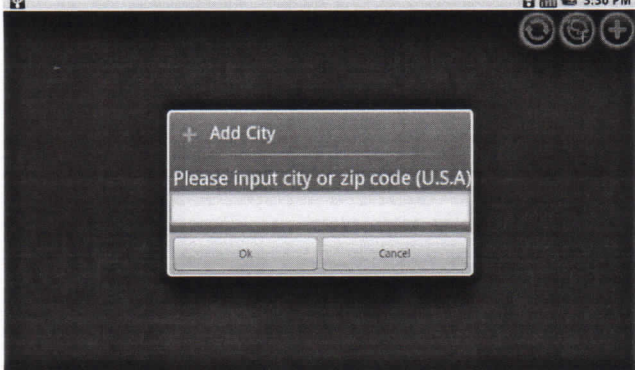

Touch weather icon on the Quick Dock to enter Weather application. Firstly, you can add city by press menu key and choose "Add City". And you can input city or zip code (for USA only) in the blank and then press "Ok" button to proceed. After set up, you will see the city weather information show on the application; you can then add more cities you want by repeat the previous steps.

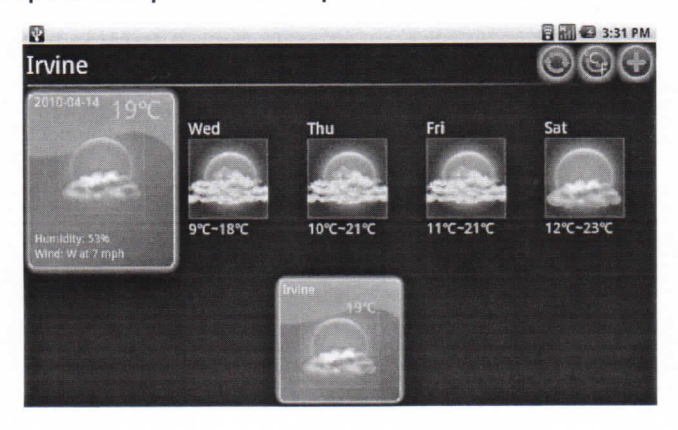

#### NOTE:

- Before using the Weather application, please make sure your WebStation is connected to the Internet. For methods to connect to the Internet, please refer to "3.1 Connecting to the internet" on page for more details.
- **English is thè only input language alìowed when adding cities.**
- Weather application support keyword association function, for example, if you enter "ir", all the cities name have "ir" will be on the list to choose.

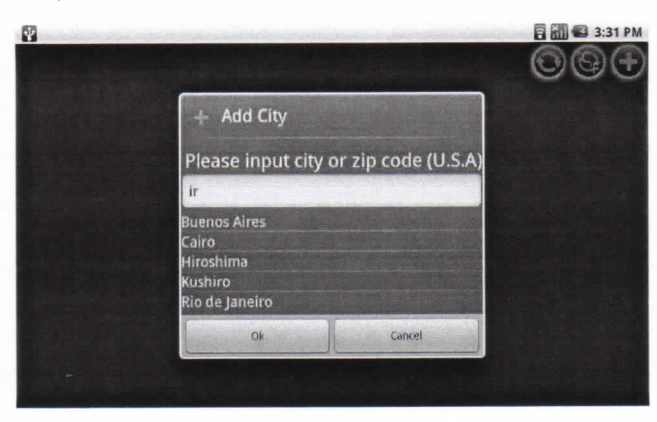

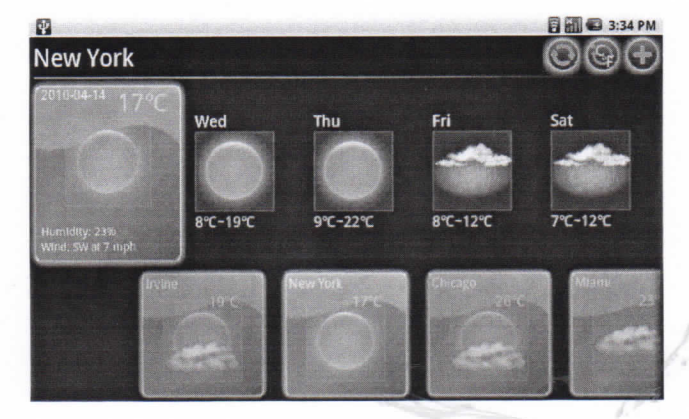

### **Switch Temperature Measures**

Touch the top of second right icon on the interface  $\langle \cdot \rangle$  to switch between Fahrenheit and Centigrade measurement.

## **Delete City Weather**

By long press the city icon on the bottom of application, the delete function screen will pop up and you can choose to delete the city.

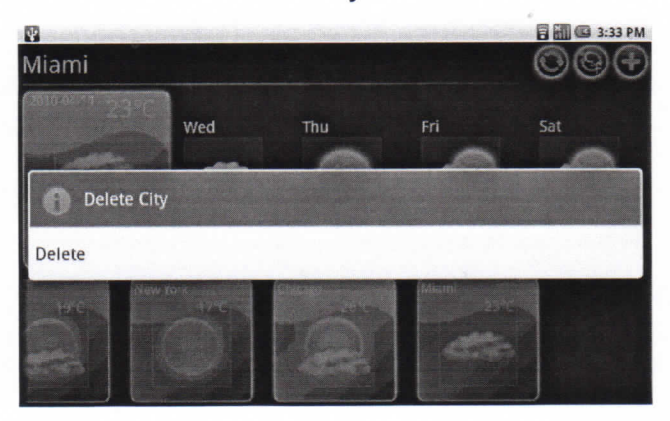

Or you can press the menu key and choose "Delete city". Choose the city you wish to delete and delete it.

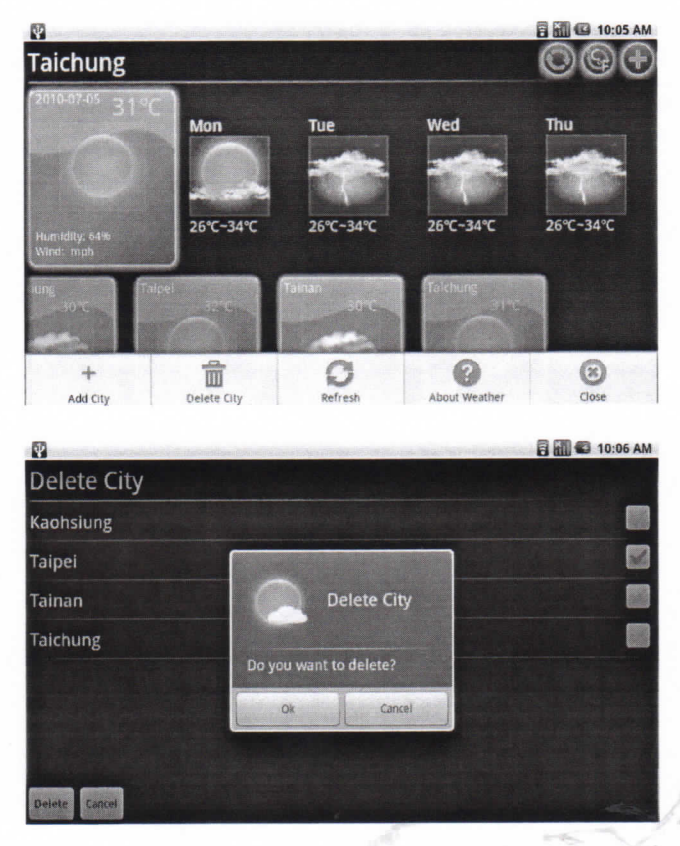

## **Steps to instali application**

- 1. Click on APkInstaller on launcher screen and then enter the application.
- 2. Choose "Install Application" and then you can all the folders and files in your SD card as below:

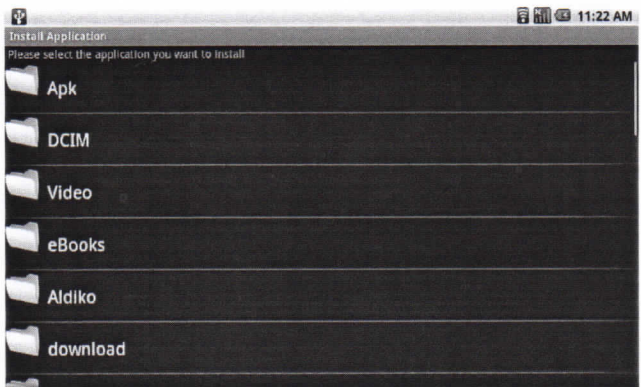

3. Click on thr apk you wish you instali like below:

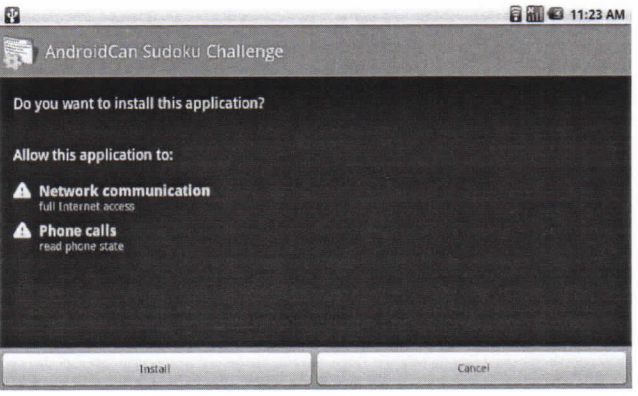

## **Uninstall Application**

- 1. Click on APkInstaller on launcher screen and then enter the application.
- 2. Choose "Uninstall Application", and then you can see all the installed applications. Besides, you can see the update verison information of preinstall application, after uninstall the preinstalled application and then it will back to facotry setting version.
- 3. Click on thè application, and then it will confirm uninstall process as below:

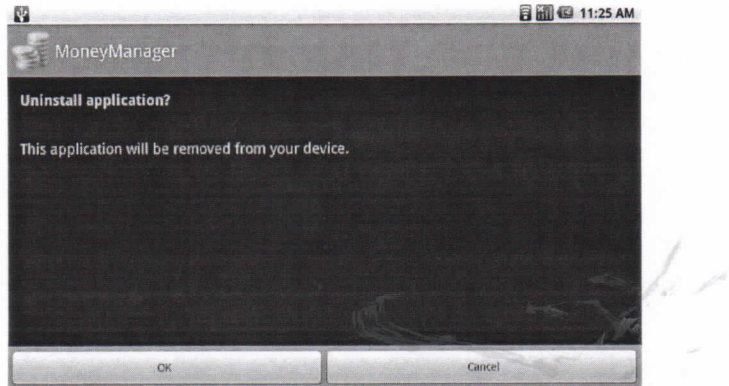

Please make sure to input the SD card, after entering ApkInstaller, it will alert you to input SD card if you removed it.

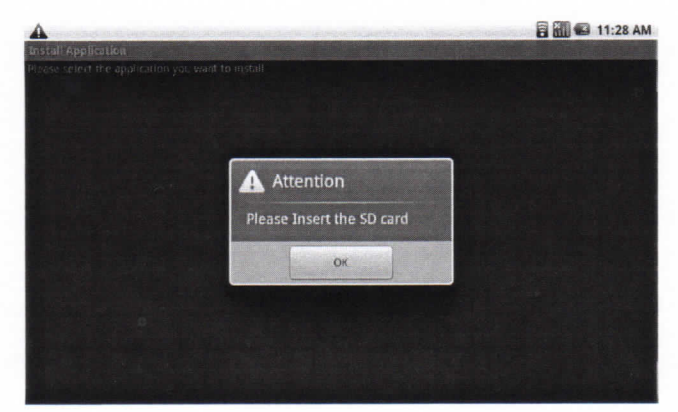

## 7.21 TaskManager

Task Manager will help you to manage the resource of your WebStation. After enter Task Manager application, it will shows all the application list which are running currently. If you wish to close any application which won't be used, you can lose the application by 2 ways.

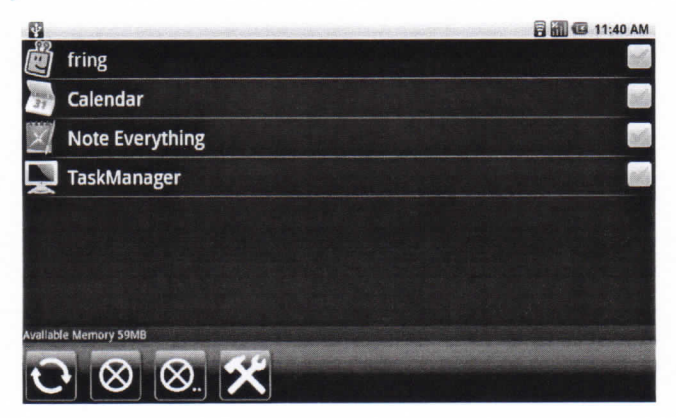

There are 2 ways to close the application:

Choose the applications by option.

Please click the box to choose the application for closing, and then click the  $\otimes$ icon to close all the chosen applications.

Close all the applications by click  $\otimes$  icon, and then it will close all the applica- $\bullet$ tions auromatically. to release more space for your WebStation.

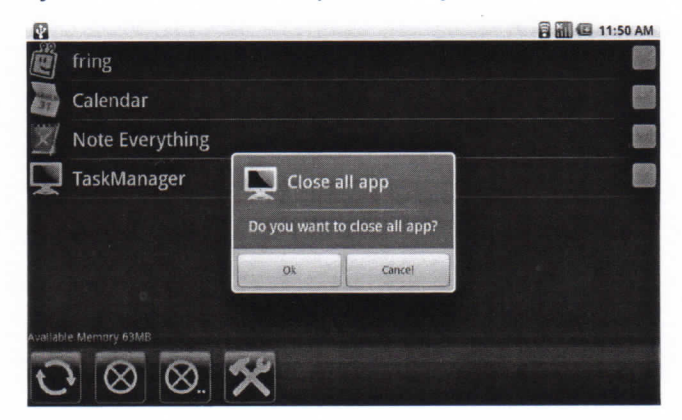

Moreover, Task Manager will detect thè current using applications's resource, or you can set up the time interval to detect system's memory. Once the memory is not enough for operation, Task Manager will remind user to release the memory by

closing applications. You can click  $\sim$  icon to enter the setting page, and then set up the time interval, you can click on On/Off to set up the detect function. Last, you must click "Complete" to finish the setting.

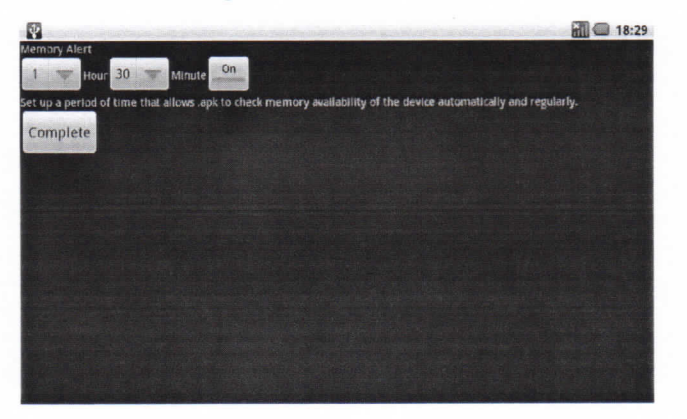

WebStation will show the alert message when memory shortage, and you are suggested to go to "Task Manager" to close some unnecessary applications.

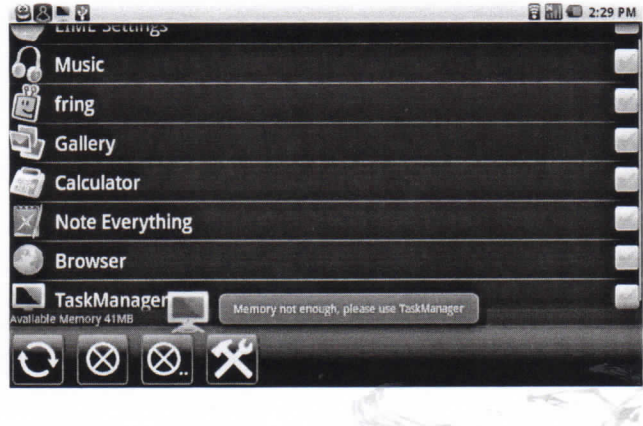

# **Chapter 8: Managing Your Phone**

## **8.1 Device Settings**

**Tap Application Drawer > Settings** to view and adjust settings of this device. Settings menu is categorized into: **Wireless controis, Cali settings, Sound, Display, Location & security, Applications, Accounts & sync, Privacy, SD card & phone Storage, Search, Language & keyboard, Voice input & output, Accessibility, Date & time, and About phone.**

### Wireless & networks

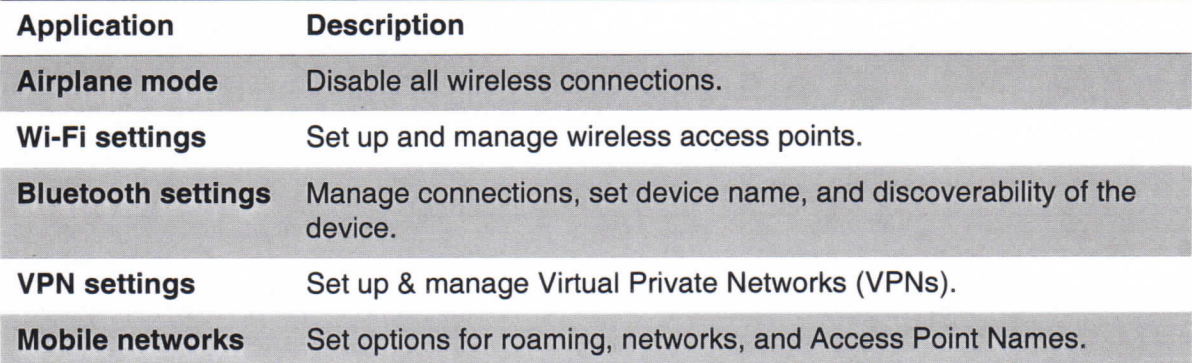

### **Cali settings**

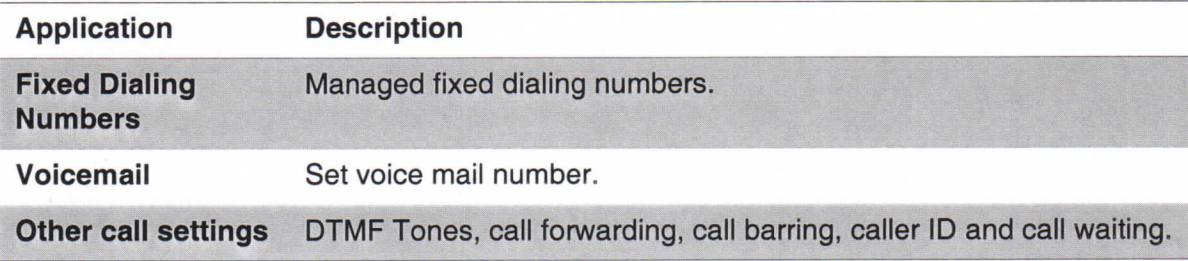

### Sound

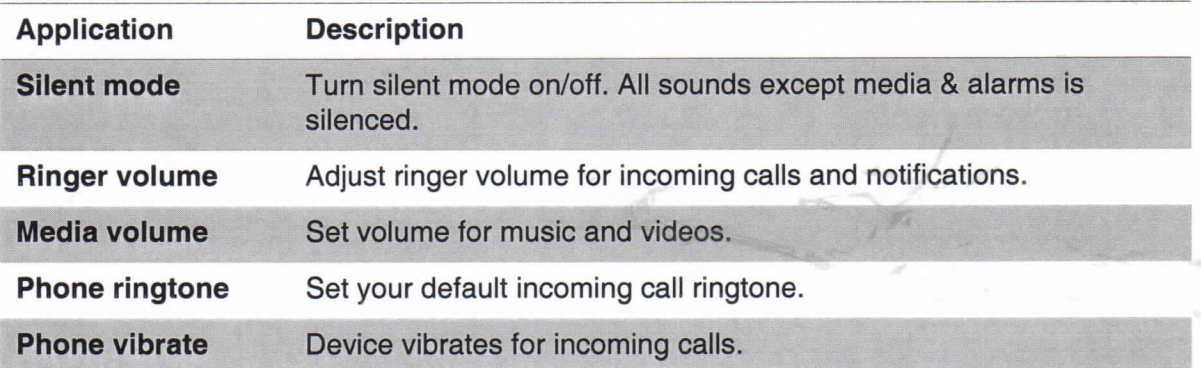

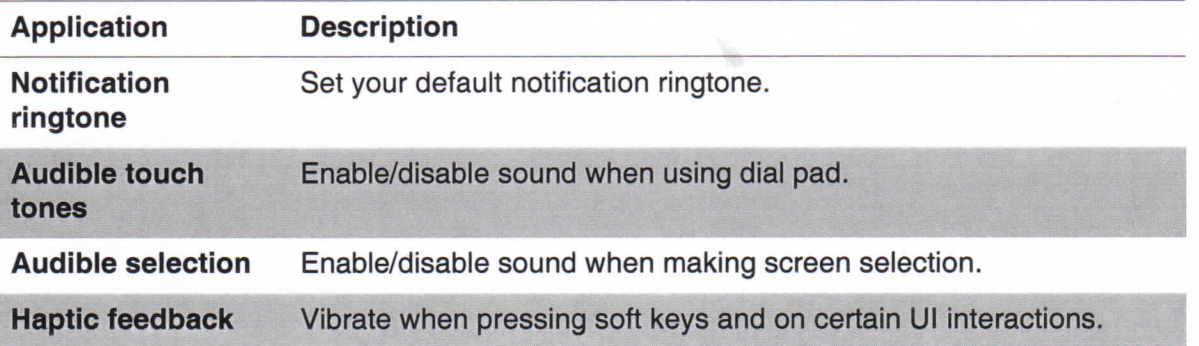

## **Display**

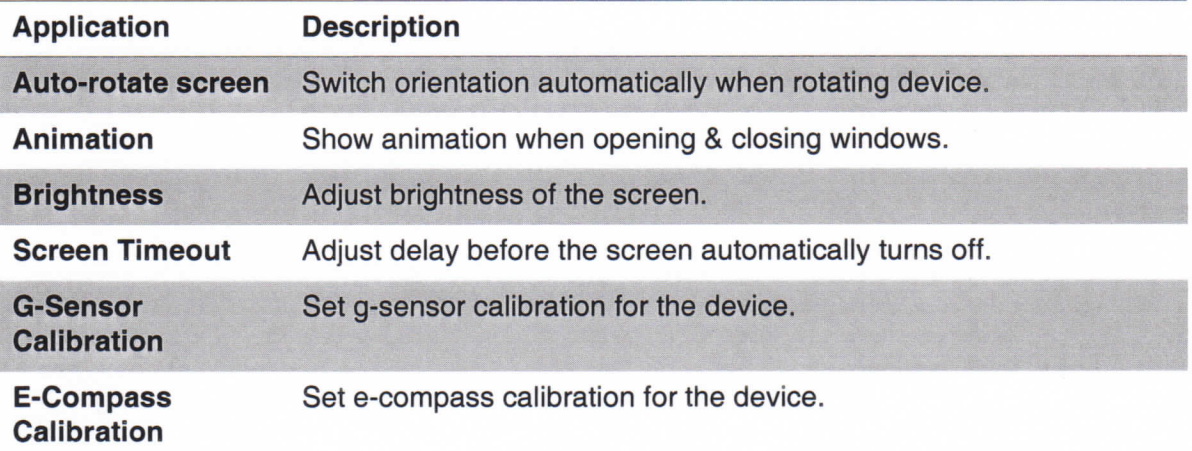

## **Location & Security**

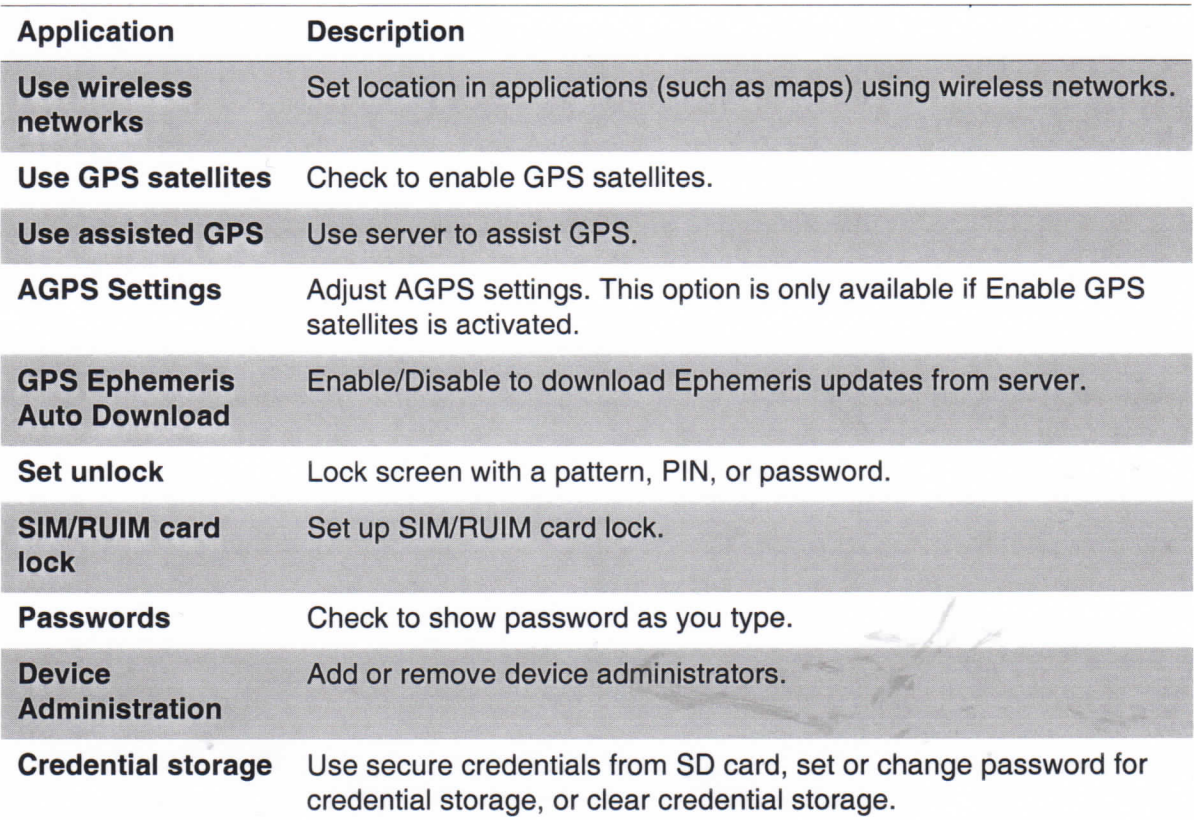

## **Applications**

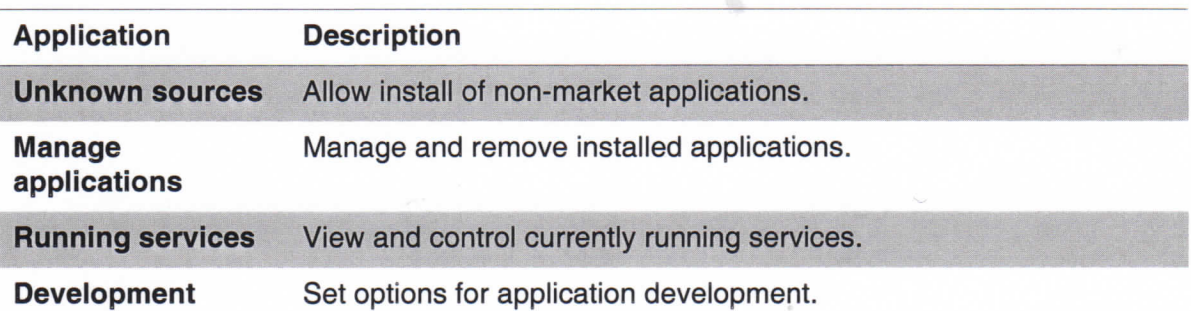

## **Accounts & sync**

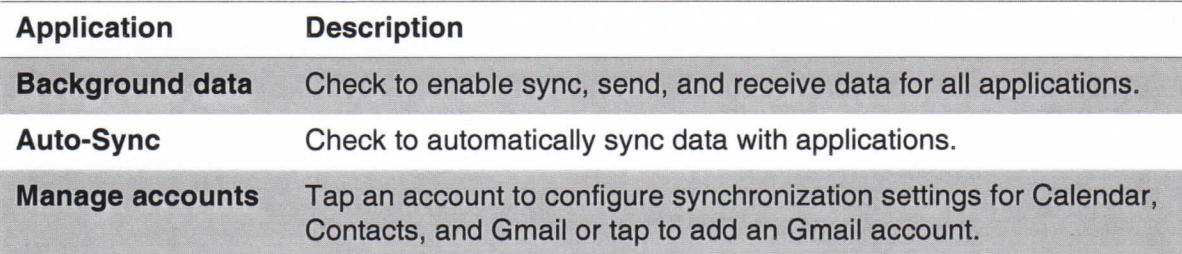

## Privacy

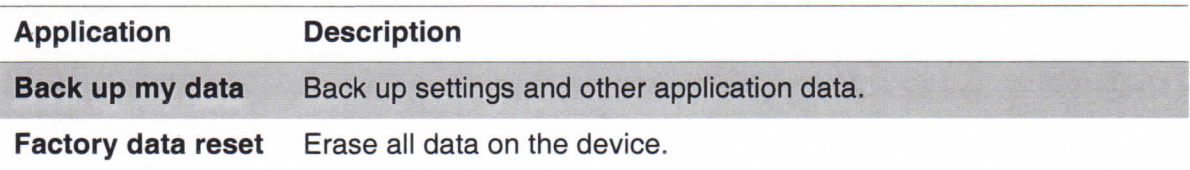

## **SD card & phone Storage**

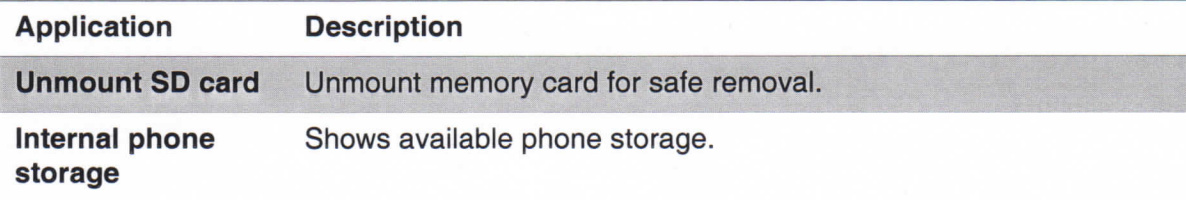

## **Search**

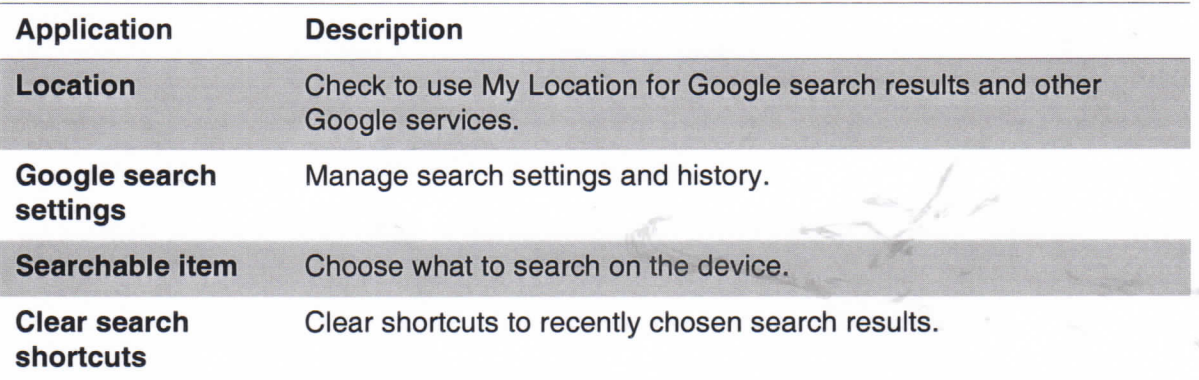

### **Language & keyboard**

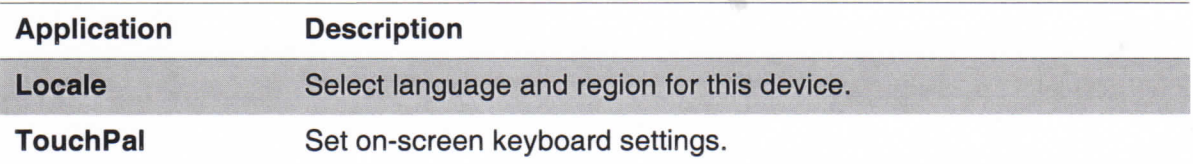

### Voice input & output

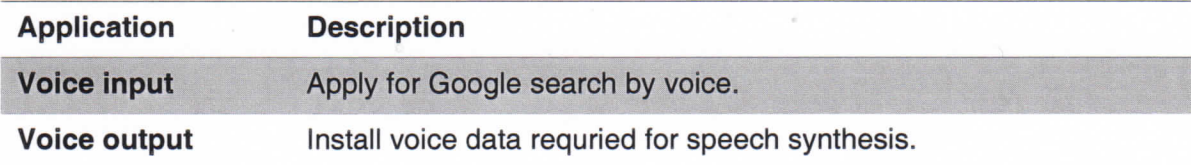

### Date & time

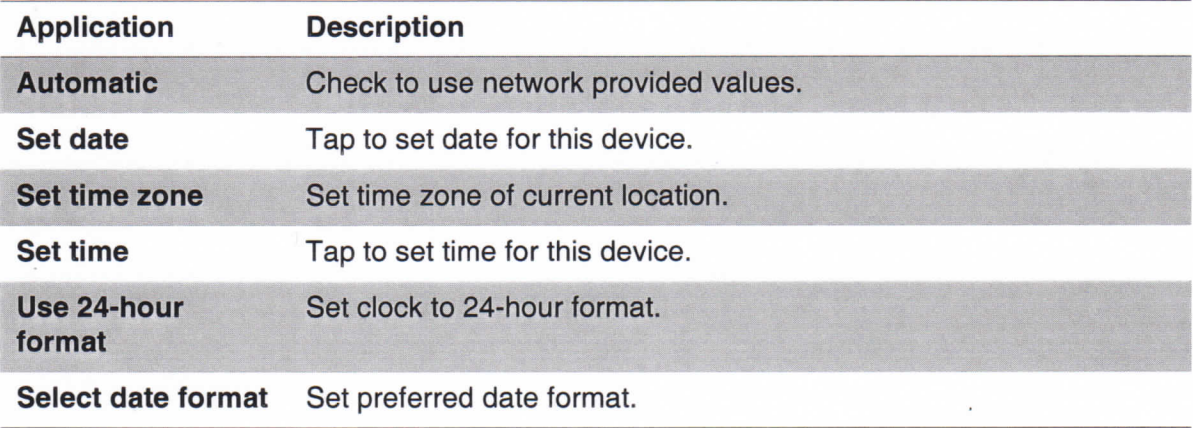

## **About phone**

View legai information, device status and software version.

## **8.2 Changing Basic Settings**

## **Date and Time**

#### **To set date and time**

- **1. Tap Application Drawer > Settings > Date & time.**
- 2. Set date.
- 3. Select one time zone from the list.
- 4. To adjust time, tap hour, minute, second or AM/PM field, and tap + or to increase or decrease the value.
- 5. To adjust date, tap month, day, or year field, and tap + or to increase or decrease the value.

6. Tap Set to apply the values.

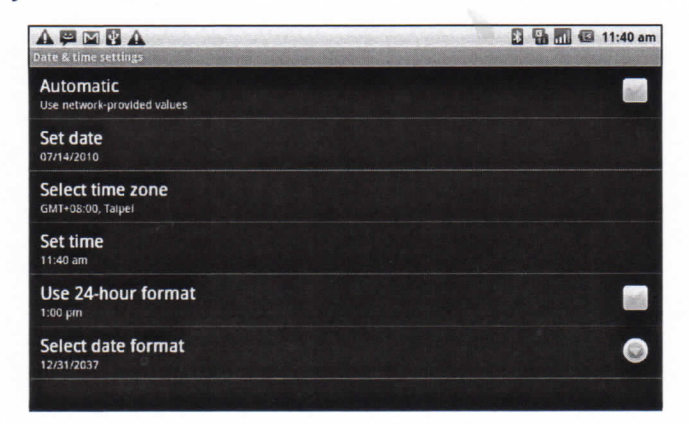

### **Setting Alarms**

#### **To set alarm**

- **1. Tap Application Drawer > Clock.**
- 2. Under Alarm clock tab, tap to select from existing alarm clock settings or tap **Menu > Add alarm** to set up a new alarm.
- **3. Tap Time** open a clock and set time for thè alarm. To enter time numerically, tap hour, minute or AM/PM field, and tap  $+$  or  $-$  to increase or decrease the value.
- **4. Tap Ringtone** to set up preferred ringtone when alarm sounds.
- **5. Tap Vibrate** to enable/disable vibration when alarm sounds.
- **6. Tap Repeat** to select a day to sound thè alarm. Tap **OK** to confirm.
- **7. Tap Label,** and enter an alarm description.
- 8. To turn on alarm, check **Turn on alarm.**
- TIP: To sound an alarm even when this device is set to silent mode, tap **Menu** > **Settings,** and check **Alarm in silent mode.**

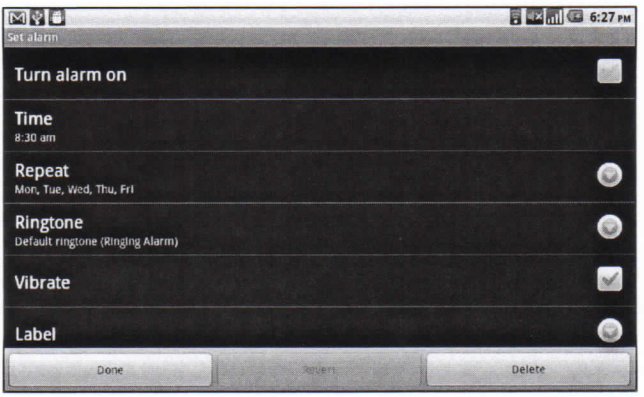

### **Display Settings**

Display settings of this device affect battery and external power level.

#### **To turn off backlight when thè phone is idle**

- **1. Tap Application Drawer > Settings > Display** to enter submenu.
- **2. In Display settings** submenu, tap **Screen Timeout.**
- 3. Select from screen timeout list. Setting is automatically saved.

#### **To adjust brightness**

- **1. Tap Application Drawer > Settings > Display** to enter submenu.
- **2. In Display settings** submenu, tap **Brightness** slider.
- 3. Drag **Brightness** slider to adjust brightness settings.
- **To change thè screen orientation**
- **1. Tap Application Drawer > Settings > Display** to enter submenu.
- **2. In Display settings** submenu.

Check Auto-rotate screen box to automatically switch screen orientation when rotating the device.

## **Ring Settings**

Assign a ringtone for various events such as an incoming cali, new message received, among others.

#### **To change ring tone for an incoming cali**

- **1. Tap Application Drawer > Settings > Sound.**
- **2. In Sound settings** submenu, tap **Phone ringtone.**
- 3. Select one desired ringtone from the list.
- 4. Tap **OK** when finished.

#### **To change ring tone for notifications**

- **1. Tap Application Drawer > Settings > Sound.**
- **2. On Sound settings** submenu, tap **Notification ringtone.**
- 3. Select one desired ringtone from the list.
- 4. Tap **OK** when finished.

## **8.3 Using Wireless & networks**

Wireless & networks allows to manage Wi-Fi, Bluetooth, airplane mode, and mobile networks.

- **1. Tap Application Drawer > Settings > Wireless & networks.**
- 2. To turn on or off **Wi-Fi, Bluetooth** or **Airplane mode,** simply tap their corresponding bars.
- 3. To change connection settings, tap corresponding function settings, then select setting to change.

### **Using this device as a Storage device**

To browse and transfer video and images into a computer, do thè following:

- 1. Scroll down status bar, and tap USB connected.
- 2. In USB connected submenu, tap Turn on USB Storage and tap **OK.**
- **3. The Removable Disk** window appears on screen.

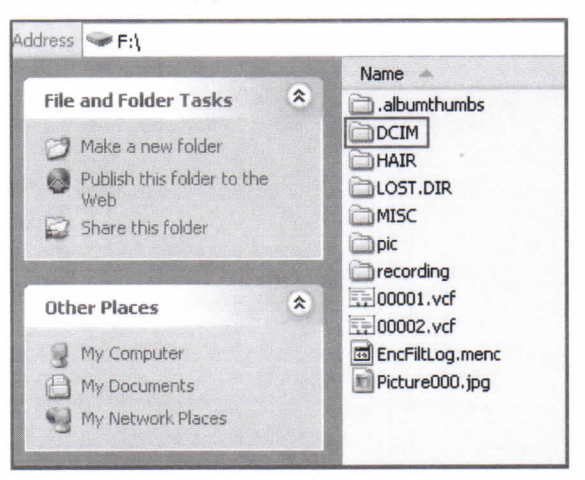

- 4. Locate **DCIM** folder and doublé click on **DCIM** folder to browse more folders. Recorded images and video clips will be inside these folders.
- 5. Copy and paste image and video files to a folder on computer.

### **Using this** device **as a modem**

This feature allows to use this device as a modem to access internet.

- 1. Be sure that Wi-Fi function is set to **disable** mode.
	- **Tap Application Drawer > Settings > Wireless controis.** Turn off **Wi-Fi** mode (uncheck Wi-Fi).
- 2. In Wireless & network settings, tap **Tethering & portable hotspot.**
- 3. In Tethering & portable hotspot submeun, check USB tethering.
- 4. Then the connection is set-up and saved automatically.

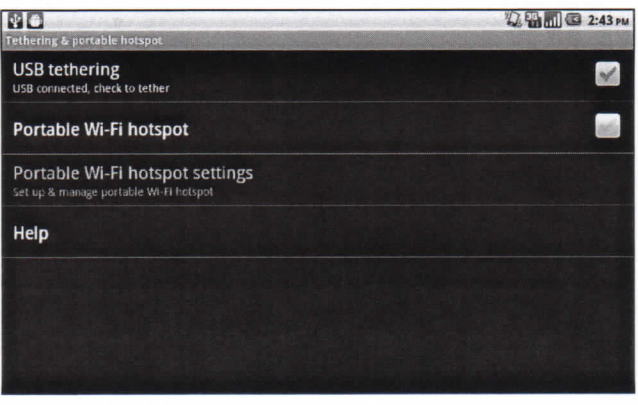

## **Using this device as a Wi-Fi access point**

This feature allows to use this device as a Wi-Fi access point to share phone connection with one or more computers or other devices.

- 1. Be sure that Wi-Fi function is set to **disable** mode.
	- **Tap Application Drawer > Settings > Wireless controis.** Turn off Wi-Fi mode (uncheck Wi-Fi).
- 2. In Wireless & network settings, tap **Tethering & portable hotspot.**
- 3. In Tethering & portable hotspot submenu, check **Portable Wi-Fi hotspot.**
- 4. In Portable Wi-Fi hotspot settings, **configure Wi-Fi hotspot.**
- 5. In computer network settings, connect to this device.
	- This device may request for password if security is set to **WPA2 PSK.**

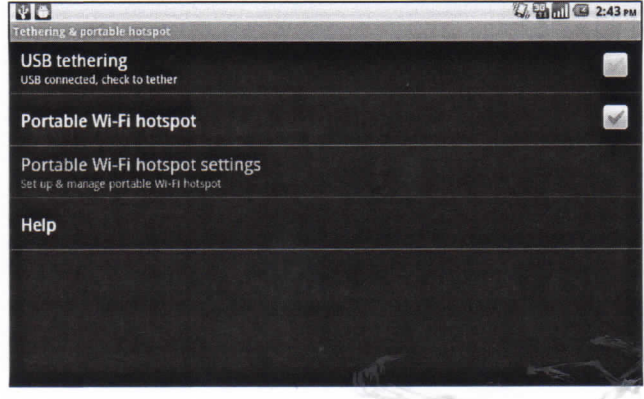

I

## **8.4 Protecting Your Phone**

You can protect this device from unauthorized users by requiring PIN code or entering a password.

### **Enabie or Disable SIM card PIN**

When PIN code is enabled, you are required to enter PIN code before makìng a cali.

- **1. Tap Application Drawer > Settings > Location & Security.**
- **2. In SIM card lock** submenu, tap **Set up SIM/RUIM card lock.**
- **3. Tap Lock SIM/RUIM card** to use PIN for thè device. Check to enable, uncheck to disable.
- 4. Enter current PIN code.
- 5. To change PIN code, tap **Change PIN.**
- 6. Enter old PIN code.
- 7. Enter new PIN code and confirm.

### **Enabling Screen Lock Protection**

When Screen lock is enabled, you are required to draw the pattern or enter PIN/Password to unlock the screen.

- **1. Tap Application Drawer > Settings > Location & Security.**
- **2. In Screen unlock** submenu, tap **Set up screen lock.**
- 3. Choose one from thè following options: **None, Pattern, PIN or Password.**
- 4. Follow on-screen instructions to set up unlock pattern and tap **Continue.**
- 5. Reconfirm unlock pattern again and tap Confirm.

## **8.5 Resetting the Device**

Reset this phone to its factory defaults.

- **1. Tap Application Drawer > Settings > Privacy settings.**
- **2. In Personal data** submenu, tap **Factory data reset.**
- **3. Tap Reset phone** to erase ali data on this device.

# **Safety Information**

### **Please read before proceeding**

### **SAFETY INFORMATION**

- Use only the batteries and power adapter provided by the manufacturer. The use of unauthorized accessories may void your warranty.
- Do not store your phone in temperatures higher than 50°C or 122°F.
- The operating temperature for this device is from  $0^{\circ}$ C to 50 $^{\circ}$ C.

#### **SAFETY PRECAUTIONS FOR BATTERY USE**

- Use only an approved battery.
- Keep the battery dry and away from any liquid since this may cause a short circuit.
- If the battery emits a foul odor, discontinue use.
- If the battery leaks:
	- Do not allow thè leaking fluid to come in contact with your skin, eyes or clothing. If already in contact, rinse with clean water immediately and seek medicai advice.
	- Keep the battery away from fire since this may cause the battery to explode.
- Do not attempt to open or service the battery yourself.
- Do not dispose battery in fire or water.
- Recycle or dispose used batteries according to the local regulations.

### **ROAD AND ENVIRONMENTAL SAFETY**

- Turn off the phone in areas with a potentially explosive atmosphere or where flammable objects exist such as gas stations, fuel depots, and chemìcal plants among others. Sparks from these areas could cause explosion or fire and result in injury or even death.
- Do not use hand-held phones while driving a vehicle. Use hands-free devices as an alternative.

### **SAFETY IN AIRCRAFT**

**Do not use thè phone on** board **an aircraft.** The phone's network signals may cause interference to the navigation system. As a safety measurement, it is against the law in most countries to use the phone on board an aircraft.

#### **Copyright © 2010. Ali Rights Reserved.**

Android is a trademark of Google Inc. Use of this trademark is subject to Google Permissions.

This product has an Android™ platform based on Linux, which can be expanded by a variety of JME-based application SW.

AH products use in this device and trademarks mentioned herein are trademarks or registered trademarks of their respective owners.

Google™, thè Google logo, Android™, thè Android logo and Gmail™ are trademarks of Google Inc. Use of this trademark is subject to Google Permissions.

Wi-Fi and the Wi-Fi CERTIFIED logo are registered trademarks of the Wireless Fidelity Aliiance.

microSD™ is a trademark of SD Card Association.

Bluetooth and the Bluetooth logo are trademarks owned by Bluetooth SIG, Inc.

The prediction engine of the input method is TOUCHPAL, provided by COOTEK.

#### **SAR Information**

THIS MOBILE DEVICE MEETS GUIDELINES FOR EXPOSURE TO RADIO WAVES. Your mobile device is a radio transmitter and receiver. It is designed not to exceed the limits for exposure to radio waves recommended by international guidelines. These guidelines were developed by thè independent scientific organization ICNIRP and include safety margins designed to assure the protection of all persons, regardless of age and health.

The exposure guidelines for mobile devices employ a unit of measurement known as the Specific Absorption Rate or SAR. The SAR limit stated in the ICNIRP guidelines is 2.0 W/kg averaged over 10 grams of tissue. Tests for SAR are conducted using standard operating positions with the device transmitting at its highest certified power level in ali tested frequency bands. The actual SAR level of an operating device can be below the maximum value because the device is designed to use only the power required to reach the network. That amount changes depending on a number of factors such as how close you are to a network base station. The highest SAR value under the ICNIRP guidelines for use of the device at the ear is 1.06 W/kg and at the body is 0.375 W/kg. Use of device accessories and enhancements may result in different SAR values. SAR values may vary depending on national reporting and testing requirements and the network band.

#### **WEEE Notice**

The WEEE logo on the product or on its box indicates that this product must not be disposed of or dumped with your other household waste. You are liable to dispose of all your electronic or electrical waste equipment by relocating over to the specified collection point for recycling of such hazardous waste. Isolated collection and proper recovery of your electronic and electrical waste equipment at the time of disposal will allow us to help conserve naturai resources. Moreover, proper recycling of thè electronic and electrical waste equipment will ensure safety of human health and environment. For more information about electronic and electrical waste equipment disposai, recovery, and collection points, please contaci your locai city center, household waste disposal service, shop from where you purchased the equipment, or manufacturer of the equipment.

#### **RoHS Compliance**

This product is in compliance with Directive 2002/95/EC of thè European Parliament and of the Council of 27 January 2003, on the restriction of the use of certain hazardous substances in electrical and electronic equipment (RoHS) and its amendments.

#### European Union Regulatory Conformance

The equipment complies with the RF Exposure Requirement 1999/519/EC, Council Recommendation of 12 July 1999 on the limitation of exposure of the general public to electromagnetic fields (0-300 GHz). This equipment meets the following conformance standards: EN62311, EN60950-1, IEC60950-1, EN50332-1/2, EN301489-1, EN301489-3, EN301489-7, EN301489-17, EN301489-24, EN301511, EN301908-1/2, EN300328, EN300440-1/2, EN55022, EN55024.

For the device which tests accordance to EN60950-1:2006, it is mandatory to perform audio tests for EN50332. This device have been tested to comply with thè Sound Pressure Level requirement laid down in the applicable EN 50332-1 and EN 50332-2 standards. Permanent hearing loss may occur if earphones or headphones are used at high volume for prolonged periods of time.

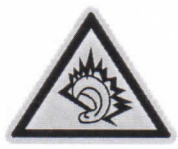

A pleine puissance, l'écoute prolongée du baladeur peut endommager l'oreille de l'utilisateur.

The conformity assessment procedure has been followed with the involvement of the following Notified Body:

PHOENIX TESTLAB

Identification mark: CE0700 (Notified Body) CE  $\{60700\}$ 

Changes or modifications to this product not authorized by thè manufacturer could void the EMC compliance and negate your authority to operate the product. This product has demonstrated EMC compliance under conditions that included thè use of compliant peripheral devices and shielded cables between System components. It is important that you use compliant peripheral devices and shielded cables between system components to reduce the possibility of causing interference to radios, televisions, and other electronic devices.

We, hereby, declare that this cellular, Wi-Fi, & Bluetooth radio is in compliance with thè essential requirements and other relevant provisions of Directive 1999/5/EC.

#### **Intellectual Property Right Information**

Right to all technologies and products that comprise this device are the property of their respective owners:

This product has an Android platform based on Linux, which can be expanded by a variety of Java-Script-based application SW.

Google, the Google logo, Android, the Android logo, Gmail, and YouTube are trademarks of Google Inc.

Bluetooth and the Bluetooth logo are trademarks owned by Bluetooth SIG, Inc.

Java, JME and ali other Java-based marks are trademarks or registered trademarks of Sun Microsystems, Inc. in the United States and other countries.

microSD is a trademark of SD Card Association.

The prediction engine of thè input method is TOUCHPAL, provided by COOTEK.

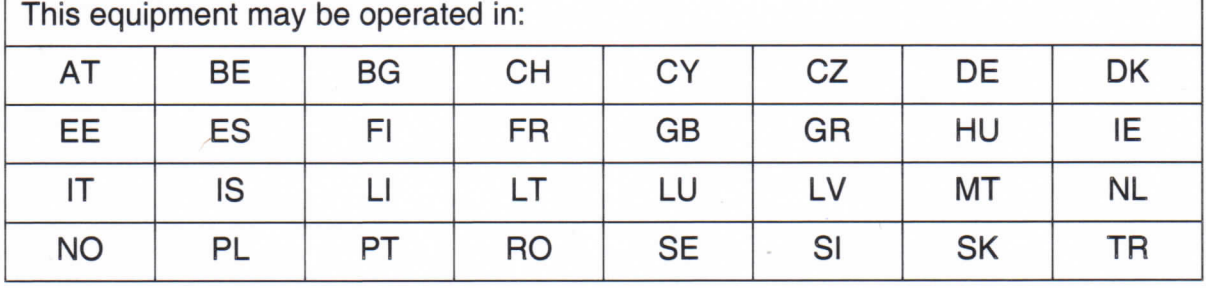

This equipment may be operated in:

#### **Products with 2.4-GHz Wireless LAN Devices France**

For 2.4-GHz wireless LAN operation of this product, certain restrictions apply. This equipment may use the entire-2400-MHz to 2483.5-MHz frequency band (channels 1 through 13) for indoor applications. For outdoor use, only 2400-2454 MHz frequency band (channels 1-9) may be used. For the latest requirements, see http://www.art-telecom.fr.

# **Specifications**

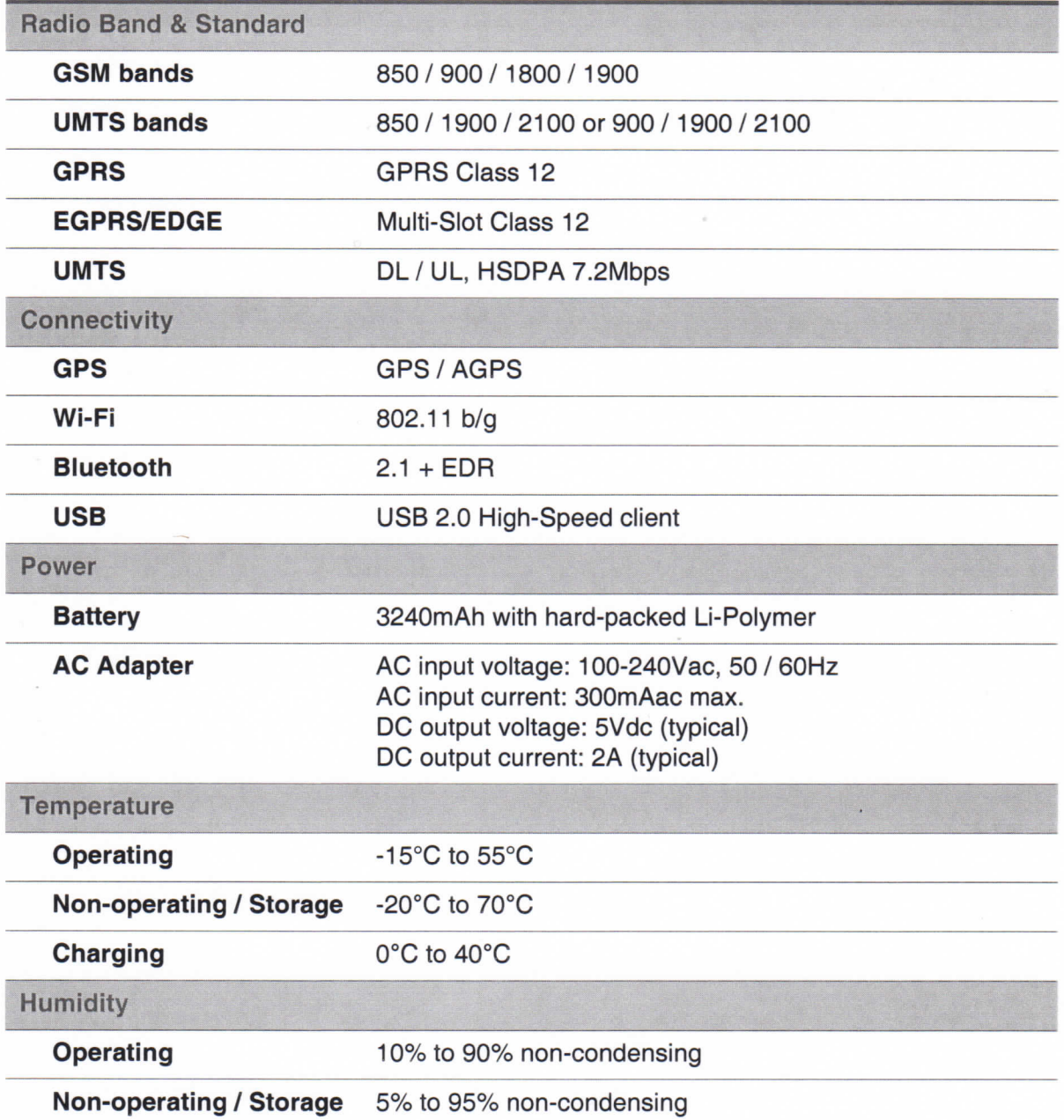